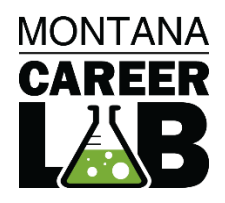

# MCIS 360 HIGH SCHOOL MANUAL For Teachers and Counselors

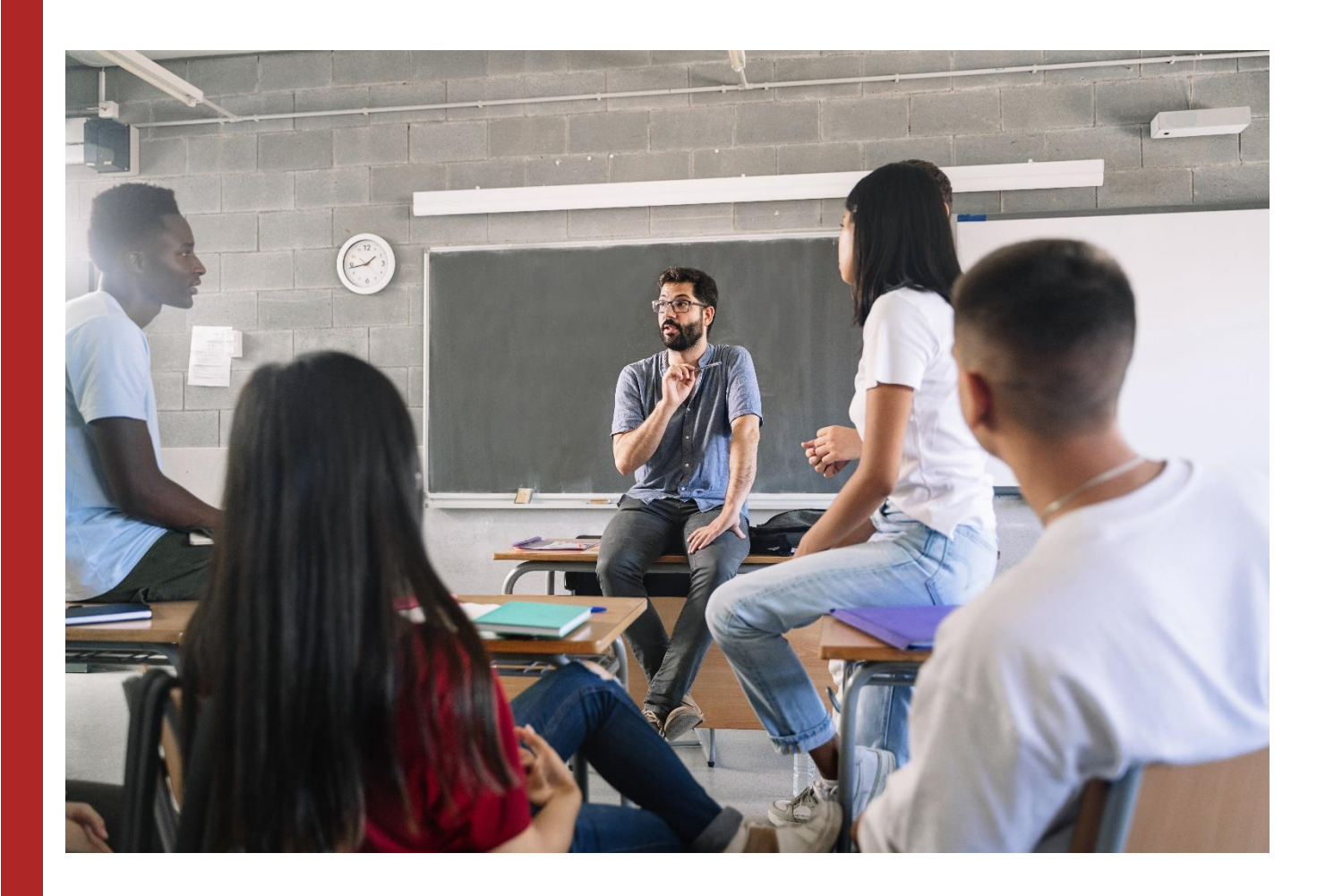

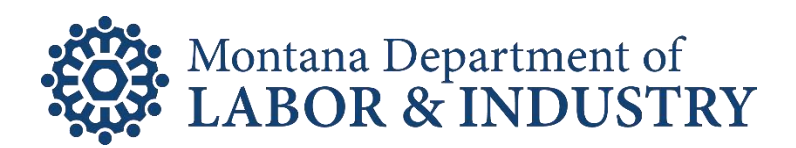

# **Table of Contents**

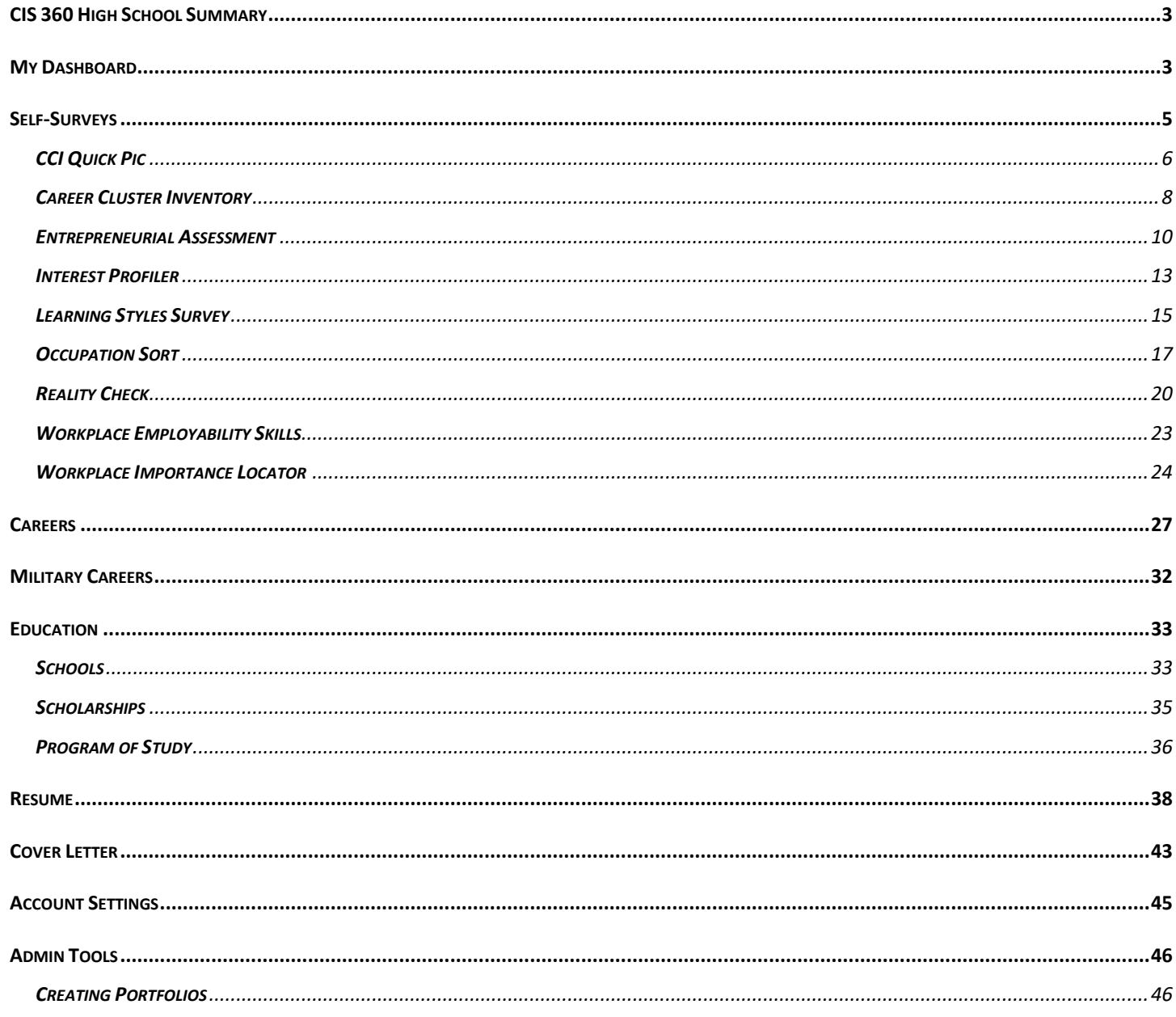

# <span id="page-2-0"></span>**MCIS 360 HIGH SCHOOL SUMMARY**

**MCIS 360 High School** engages high school students in their career development and future planning. Through selfsurveys, reflections, research tools, and activities, **MCIS 360 High School** helps students get excited for plans after high school and learn how further education can move them toward their career goals. The platform is accessible, intuitive, and easy to navigate for both classroom and independent use.

#### **Key Features of MCIS 360 High School:**

- All elements are written at a 9th grade reading level.
- Self-Survey Results, Favorites, and Career Plans transfer from MCIS 360 Junior.
- **My Dashboard** saves students' favorite clusters and careers, schools, programs of study, scholarships, selfsurvey results, personal notes, and allows them to pull quick reports. **My Best Career Matches** has a student's top 10 best matches based on self-survey results and favorites.
- Career Plan includes customized 9<sup>th</sup>-12<sup>th</sup> grade plans with a structured path through components, self-surveys, reflections, and activities.
- **Self-Surveys** are available in English and Spanish.
- **Careers** contains 650+ career profiles and 16 clusters, which represents 95% of the United States Labor Market.
- **Resume** and **Cover Letter** creator support students with content and format.

#### **Resources for MCIS 360 High School:**

- **Career Plan Editor Guide-** Site-level features in the Career Plan editor
- **Career Plan Activity Library-** Copy of all activities within career plans 6-12 with details for sites and states
- **Career Plan Printable Activities-** Copy of all activities for hard copy distribution to students
- **Quick Starts-** Brief guides for operators, teachers, and counselors about frequently used features

#### **Training Tips:**

**C** Look for this bullet throughout the guide to share helpful training tips and tricks.

#### <span id="page-2-1"></span>**MY DASHBOARD: FAVORITES**

Individual dashboards display favorites, notes, self-survey results, and generate reports.

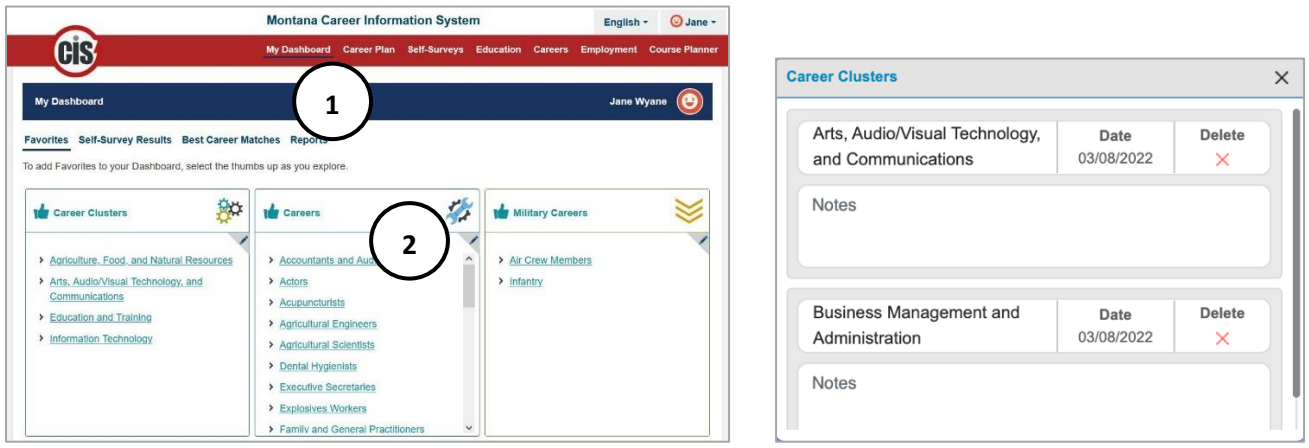

- 1. The dashboard defaults to **Favorites** and shows favorite Careers, Military Careers, Clusters, Program of Study, Scholarships, and Schools. If no items are favorited, a message prompts them to begin. Contact intoCareers to change the default.
- 2. Leave personal notes, see the date of completion, and use the pencil icon to delete.
- **Training Tip:** Use notes as a reflection field and export for an assignment. Notes automatically save when a user selects out of the box. A green confirmation message shows it saved.

Copyright 2022. intoCareers, University of Oregon 3

#### **MY DASHBOARD: SELF- SURVEY RESULTS**

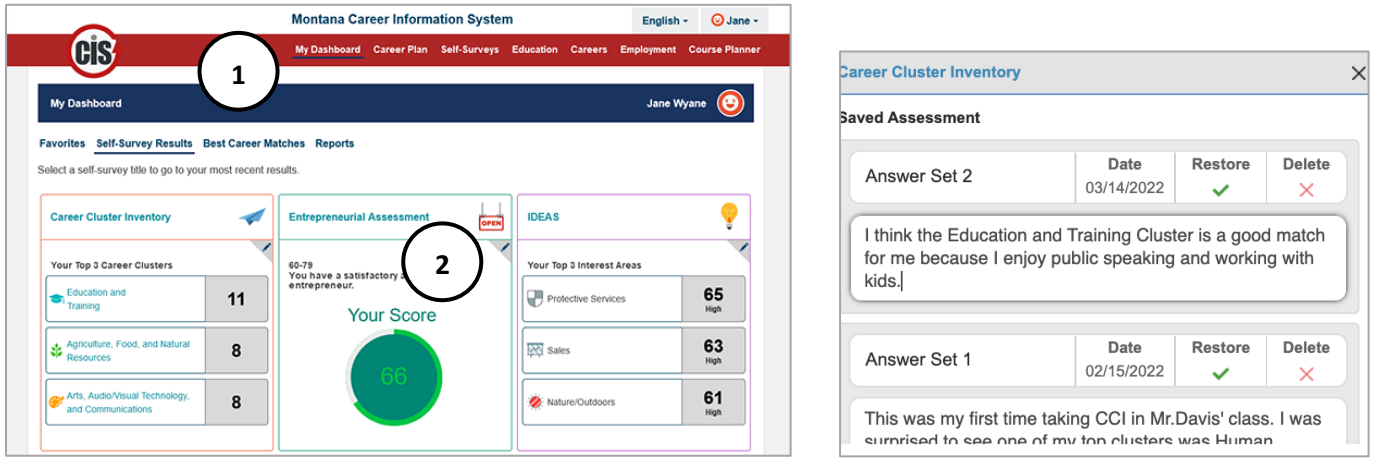

- 1. Individual self-survey results display on the dashboard. Select the title of the self-survey to view results. If selfsurveys are incomplete, a message prompts students to begin.
- 2. Leave personal notes, see the date of completion, and use the pencil icon to delete. Select **Restore** to see results or resume an in-progress self-survey.

#### **MY DASHBOARD: BEST CAREER MATCHES**

Best Career Matches uses results from self-surveys and favorited careers/clusters to recommend up to 10 careers that are a match. Select the **career** or **cluster** to learn more.

**Training Tip:** Best Career Matches can show 0-10 results. It populates when a career is matched in at least 2 places (favorites/self-survey results). The list displays between 0-10 careers depending on what the user has created. The results are in alphabetical order, not order of match.

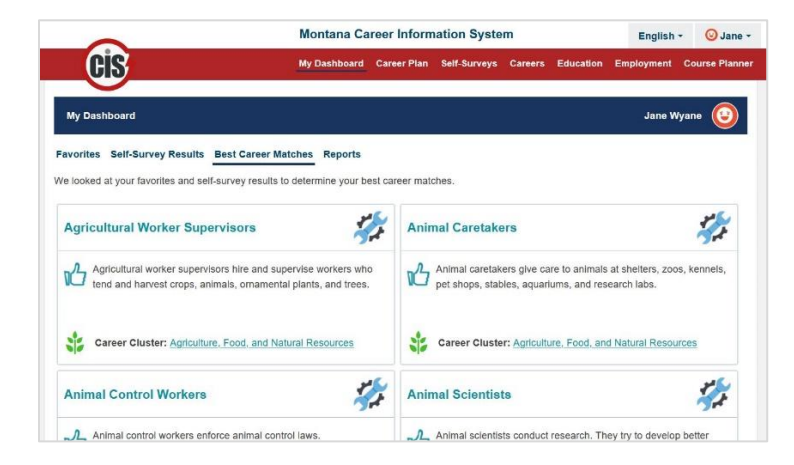

#### **MY DASHBOARD: REPORTS**

Export a single PDF with self-survey results, favorites, and career plan reports.

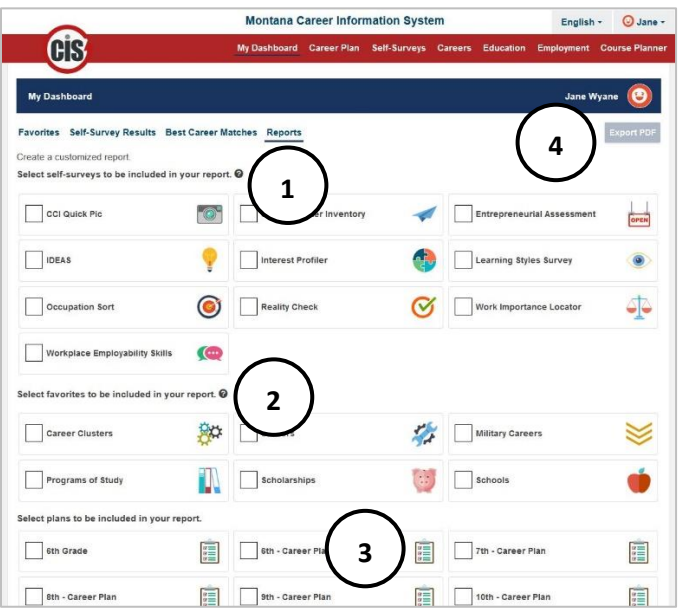

- 1. Select **Self-surveys** to include on the PDF. If taken more than once, the report reflects dates of completion.
- 2. Select **Favorites** to include in the PDF report. The most recent six favorites display on the report.
- 3. Select **Career Plan** to include a summary of items completed, started, and incomplete.
- 4. Download a personalized report with **Export PDF**. A sample report below shows summary self-survey results with notes entered, favorite schools, and a 9<sup>th</sup> grade career plan summary.

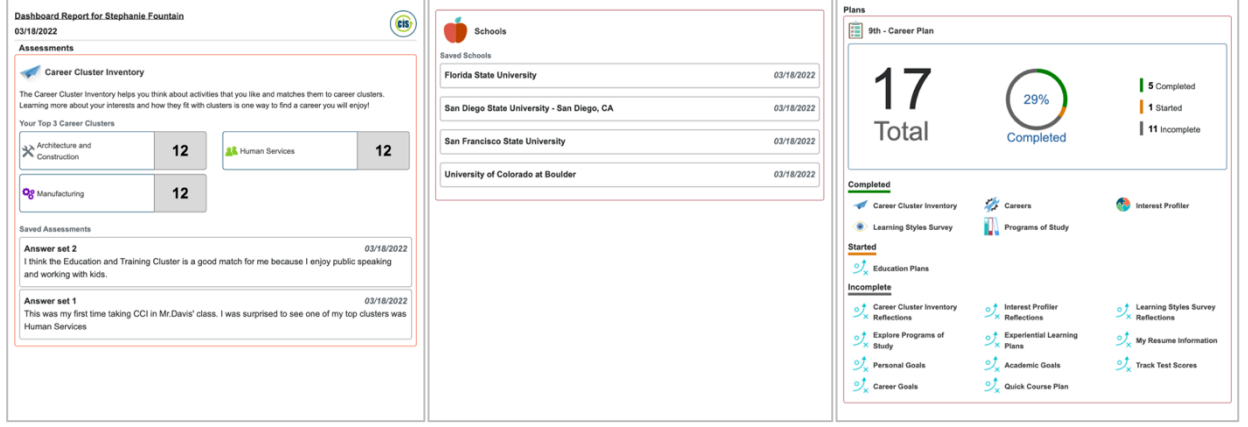

#### <span id="page-4-0"></span>**SELF-SURVEYS**

Self-surveys help students learn more about themselves and provide a way to look at the world of work through personal characteristics. They are not designed to tell a person what careers they should or should not pursue, but instead begin a dynamic process of career exploration. It is important to prepare users to take self-surveys and to prepare them to interpret the results.

MCIS 360 High School is released with nine self-surveys: CCI Quick Pic, Career Cluster Inventory, Entrepreneurial Assessment, Interest Profiler, Learning Styles Survey, Occupation Sort, Reality Check, Workplace Employability Skills, and Work Importance Locator. Each self-survey features a reflection activity in Career Plan. This helps users develop a strategy to apply results to their individual education and career plans.

**Training Tip:** Additional self-surveys display on the landing page if your state or site licenses them. They do **not** have a corresponding Career Plan activity.

Copyright 2022. intoCareers, University of Oregon 5

**Training Tip:** All self-surveys are available in English and Spanish. Use the drop down to change the language setting. The self-survey landing page updates to show text in Spanish, and the ES icon to indicate Spanish. Questions and results are translated. CCI Quick Pic also features Spanish audio and audio translation.

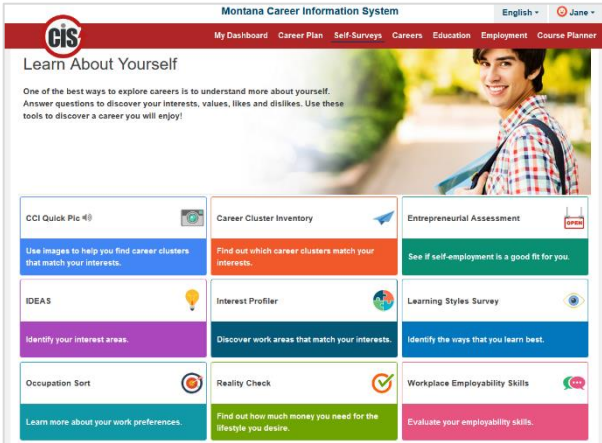

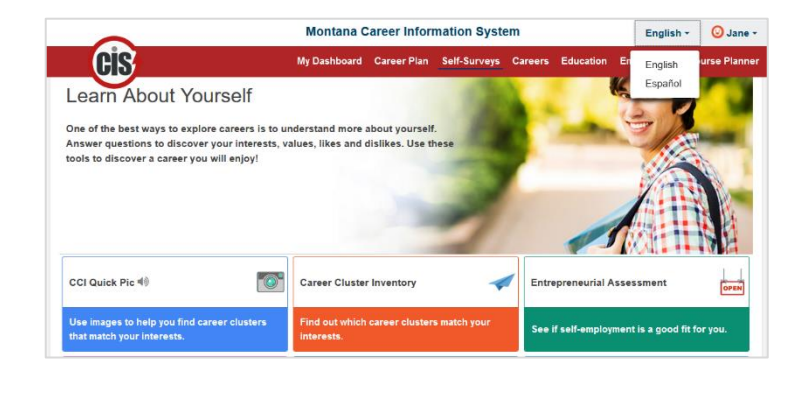

# <span id="page-5-0"></span>**CCI QUICK PIC**

Career Cluster Inventory (CCI) Quick Pic contains images and audio to engage a wide range of users. The self-survey uses activity similarity to help users identify and explore career clusters that match their interests. The assumption behind activity similarity is that if an individual enjoys activities paralleling those of a career (within a given career cluster), they will find jobs in that cluster satisfying.

CCI Quick Pic is a highly visual, informal interest inventory that ranks the 16 career clusters identified by the States Career Cluster Initiative.

- Time to complete: 5 to 10 minutes
- Number of items: 48
- Available in Spanish or English, with audio also available in Spanish
- Each statement describes a different activity, rate how much they would like or dislike each activity.

#### **CAREER CLUSTER DESCRIPTIONS**

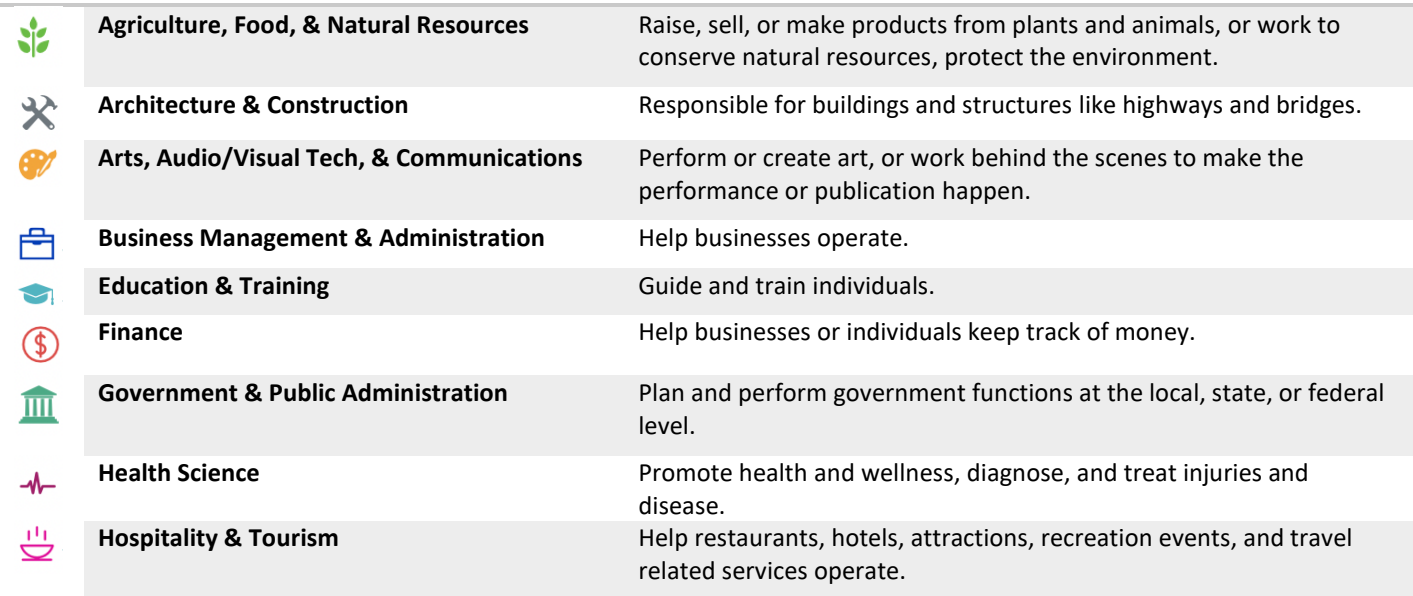

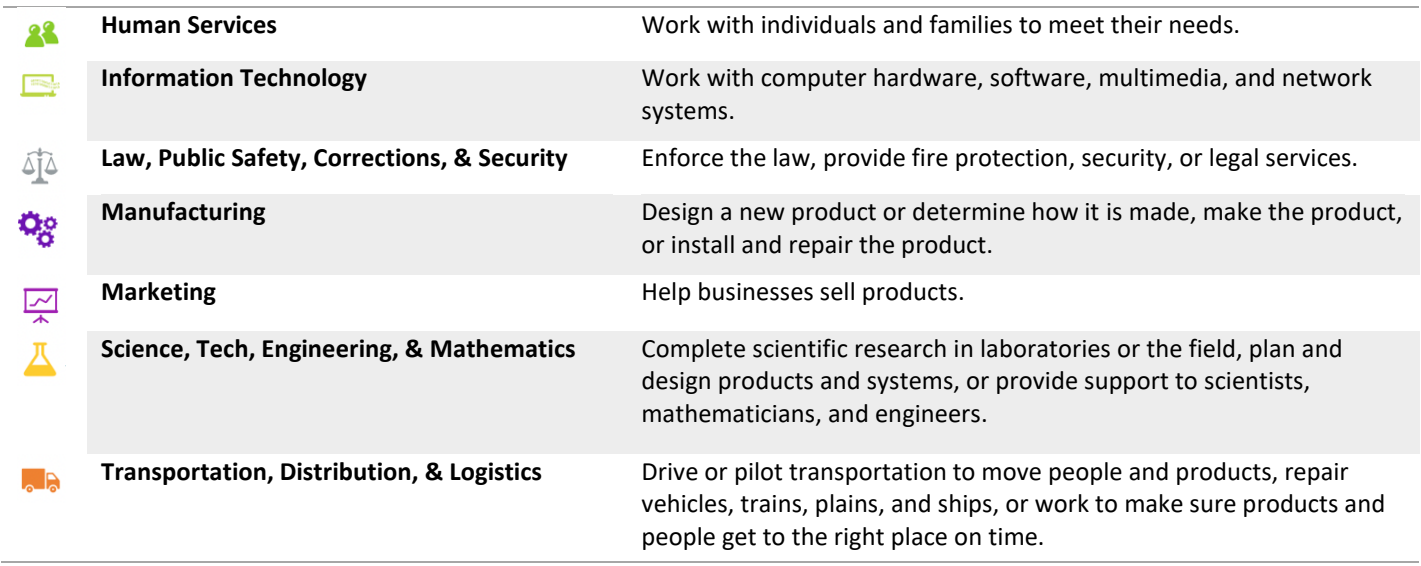

**6**

# **CCI QUICK PIC GUIDE:**

**4**

slike the activity

es office di

٤

☺

**5**

 $\bf \odot$ 

 $\odot$ 

e Very Muc

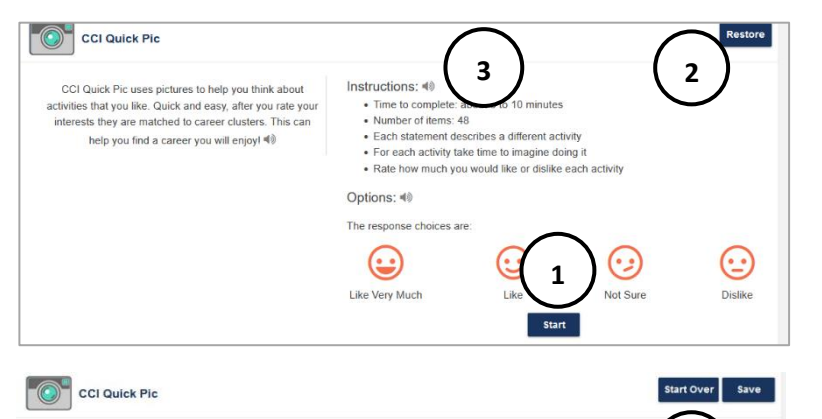

Eι

- 1. Select **Start** to begin self-survey.
- 2. Select **Restore** to restore a saved in-progress answer set or to see past results.
- 3. **Audio** is available throughout in both English and Spanish.
- 4. Imagine the activity, then select a facial expression to rate the level of like or dislike for the activity.
- 5. Select **back arrow** to see/change a previous response.
- 6. **Start Over** the self-survey from the beginning, **Save** responses in-progress and exit the selfsurvey.

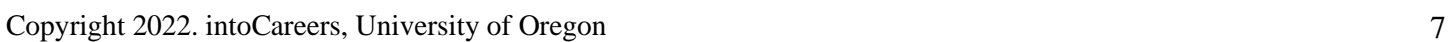

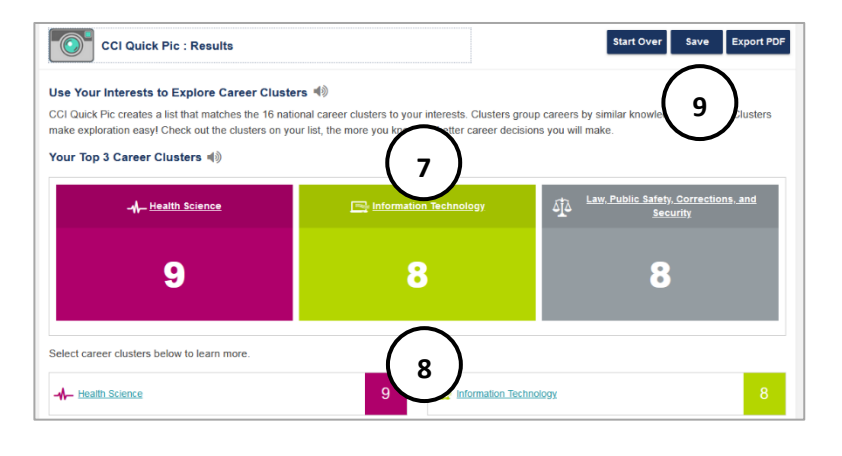

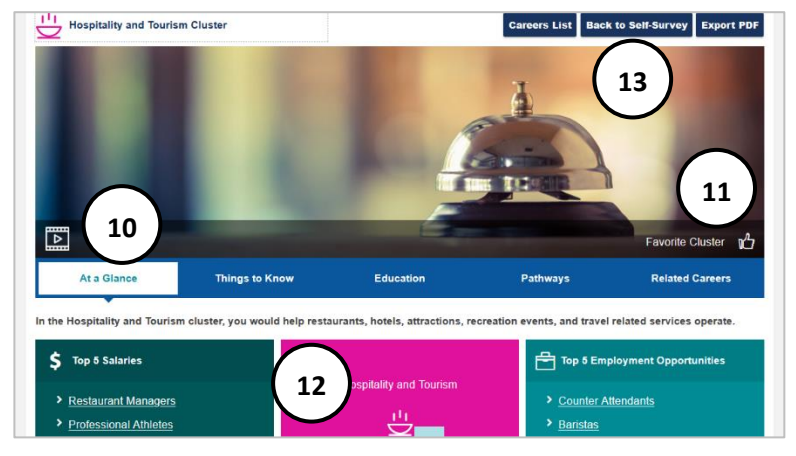

- 7. The **Top 3 Career Clusters** results display. Select a cluster to learn more.
- 8. Results show a list that matches the 16 national career clusters to a user's interests. Students see all clusters with the number of their interests that belong in each cluster.
- 9. **Start Over** the self-survey from the beginning. **Save** results with a corresponding note box. **Export PDF** to download results.
- 10. Select a **Career Cluster** to see a description video, top 5 salaried careers in the cluster, and top 5 employment opportunities. Select the tabs to view **Things to Know** (overview, skills, employment outlook) **Education**  (helpful high school courses and programs of study), **Pathways**, and **Related Careers.**
- 11. Select the **Thumbs up** to add to favorites.
- 12. **CCI Quick Pic results** shows the level of match for the cluster.
- 13. Select **Career List** to see all clusters. **Back to Self-Survey** displays CCI Quick Pic results. **Export PDF** to download results.

# <span id="page-7-0"></span>**CAREER CLUSTER INVENTORY**

Career Cluster Inventory (CCI) uses activity similarity to help users identify and explore career clusters that match their interests. The assumption behind activity similarity is that if an individual enjoys activities paralleling those of a career (within a given career cluster), they will find jobs in that cluster satisfying.

Users complete the interest inventory and receive immediate feedback about clusters that match their interests. They also receive information about careers associated with these clusters and related programs of study.

- Time to complete: 5 to 10 minutes
- Number of items: 80
- Available in Spanish or English
- Each statement describes a different activity, rate how much they would like or dislike each activity.

#### **CAREER CLUSTER DESCRIPTIONS**

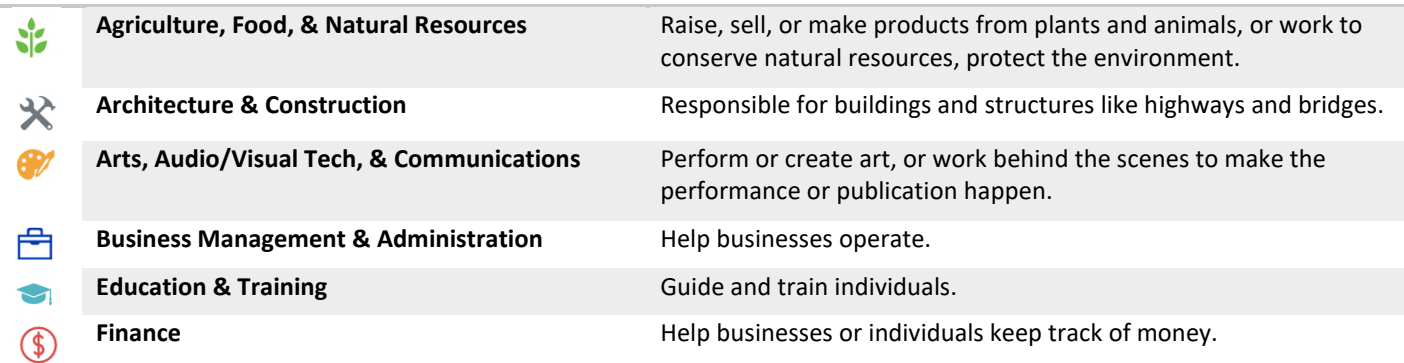

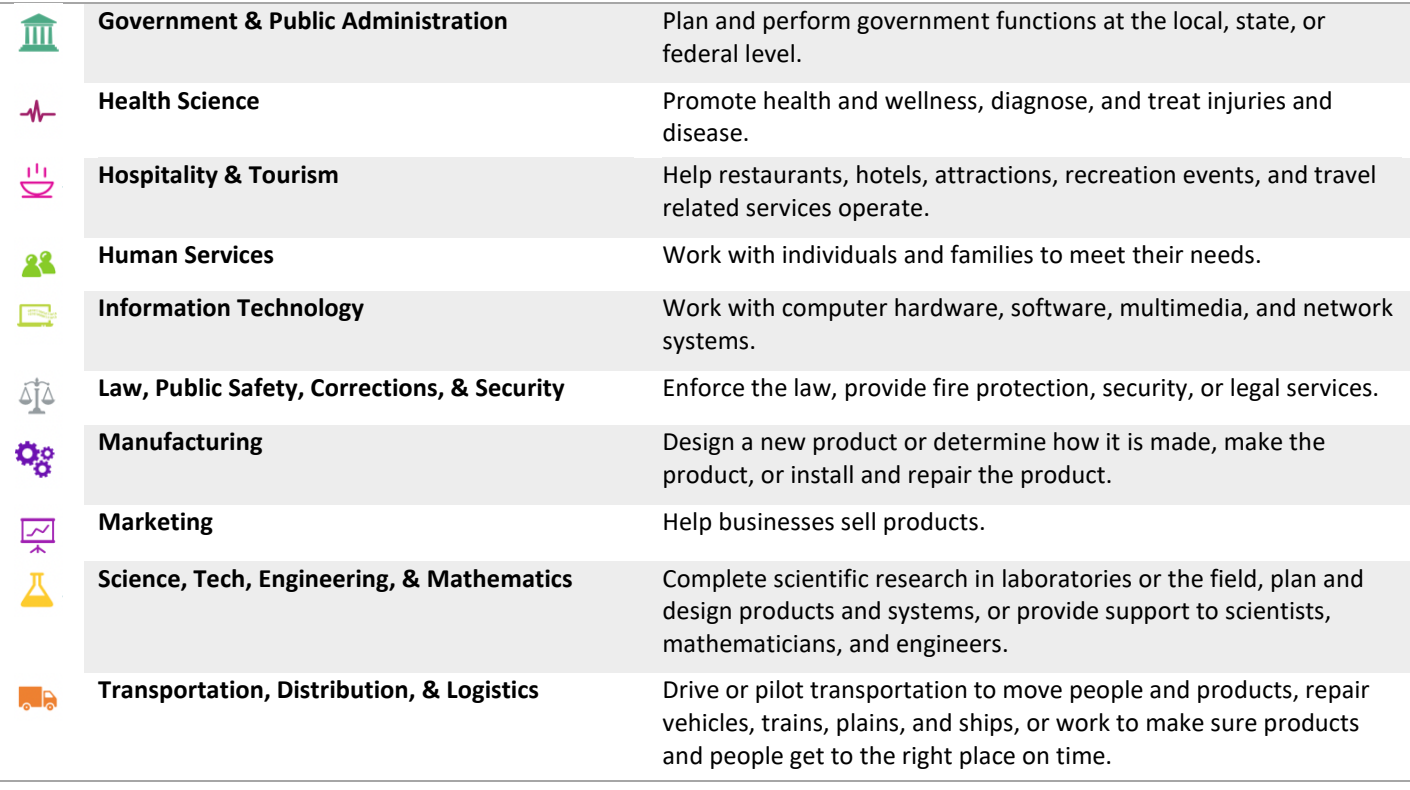

## **CAREER CLUSTER INVENTORY GUIDE:**

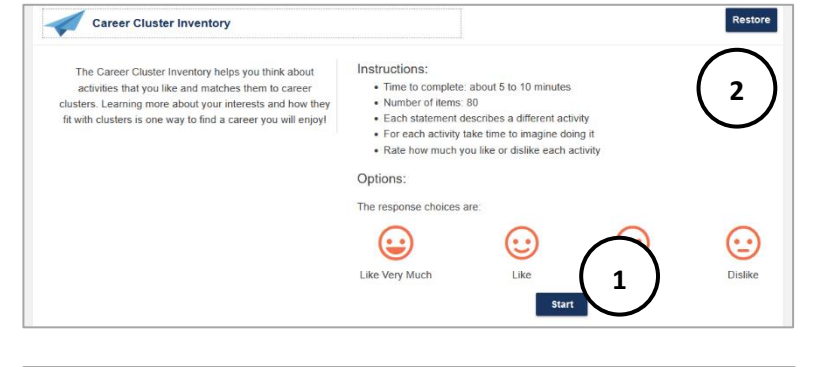

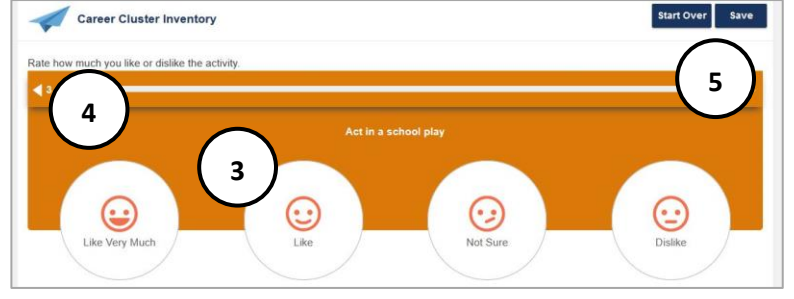

- 1. Select **Start** to begin self-survey.
- 2. **Restore** a saved in-progress answer set or to see past results.

- 3. Imagine the activity and select a facial expression to rate the level of like or dislike.
- 4. Select **back arrow** to see/change a response.
- 5. **Start Over** to begin the self-survey from the beginning, **Save** responses in-progress and exit the self-survey.

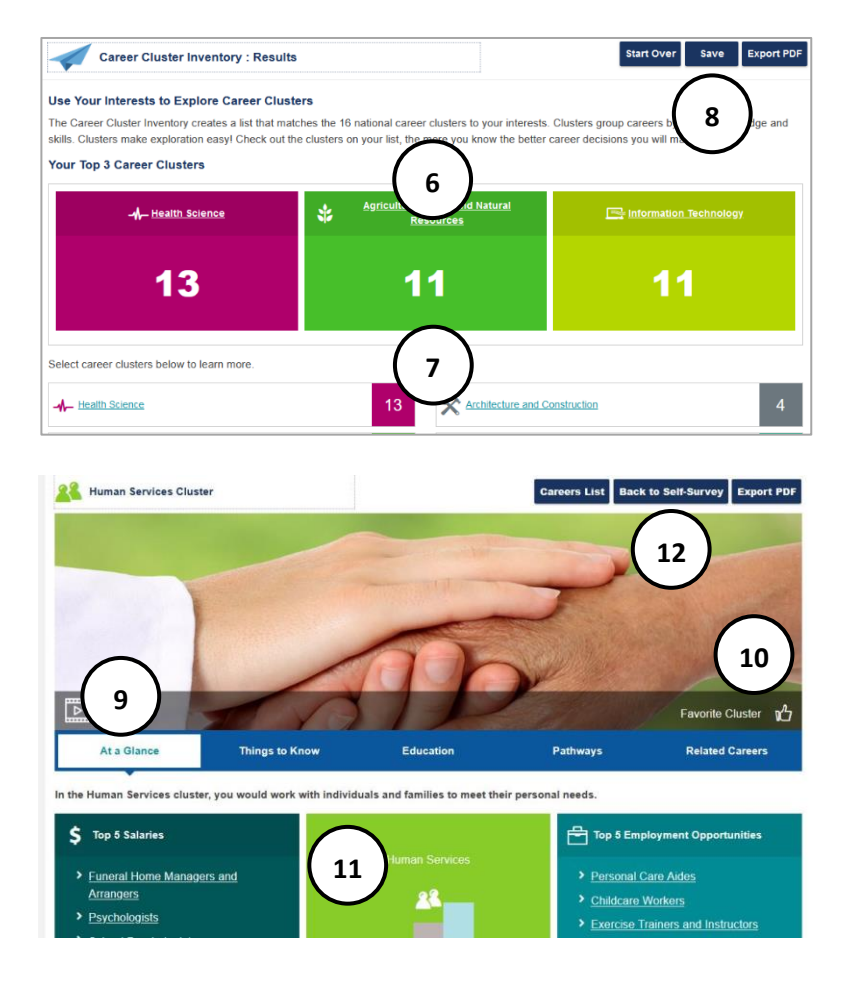

- 6. **Top 3 Career Clusters** results display. Select a cluster to learn more.
- 7. Results show a list that matches the 16 national career clusters to interests. View all clusters with the number of interests that belong in each cluster.
- 8. **Start Over** the self-survey from the beginning. **Save** results with a corresponding note box. **Export PDF** to download results.
- 9. Select a **Career Cluster** to see description video, top 5 salaried careers in the cluster, and top 5 employment opportunities. Select the tabs to view **Things to Know** (overview, skills, employment outlook) **Education**  (helpful high school courses and programs of study), **Pathways**, and **Related Careers.**
- 10. Select the **Thumbs up** to add to favorites.
- 11. **CCI results** show the level of match for the cluster.
- 12. Select **Career List** to see all clusters. **Back to Self-Survey** displays CCI Quick Pic results. **Export PDF** to download results.

#### <span id="page-9-0"></span>**ENTREPRENEURIAL ASSESSMENT**

Entrepreneurial Assessment looks at the fit of entrepreneurship based on common 16 shared traits with links to careers with high self-employment. This survey can help users determine if self-employment is a good match for them.

- Time to complete: 5 to 10 minutes
- Number of items: 20
- Available in Spanish or English
- Rate how much they agree with a statement that describes common traits of Entrepreneurs.

#### **ENTREPRENEURIAL COMMON TRAITS**

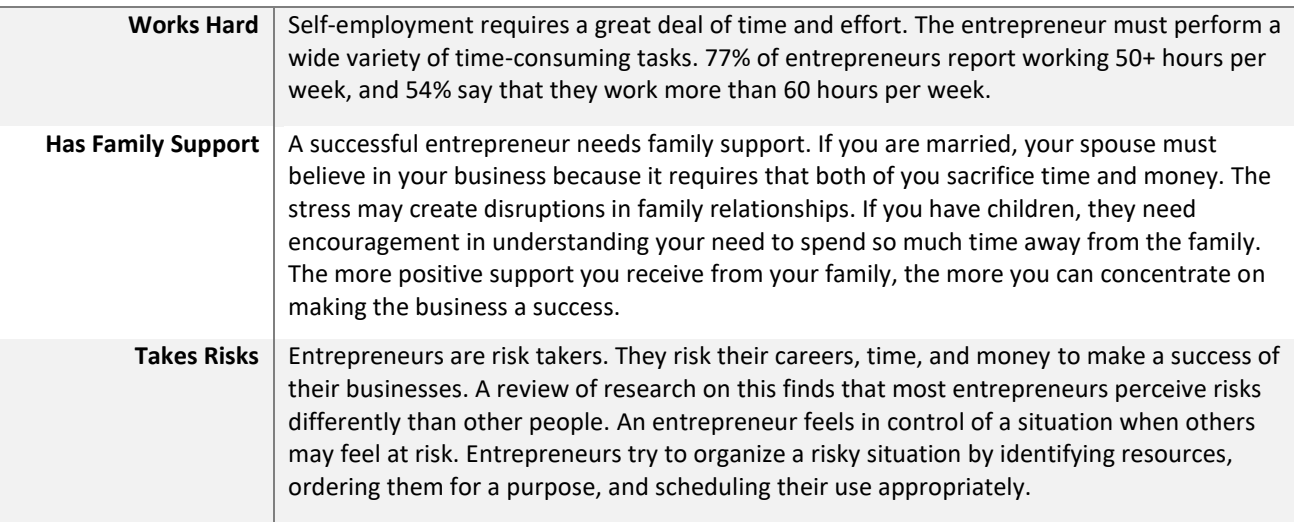

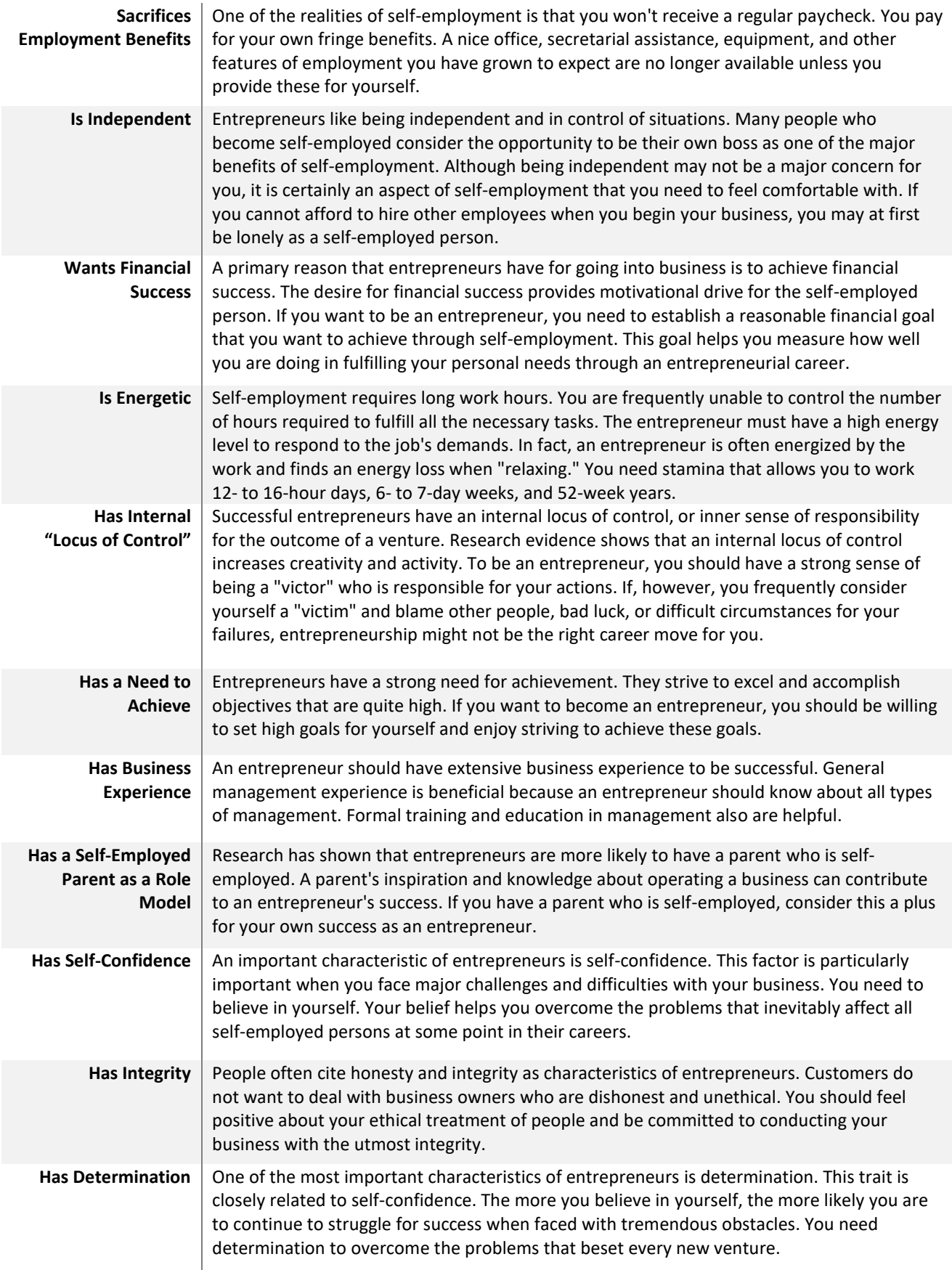

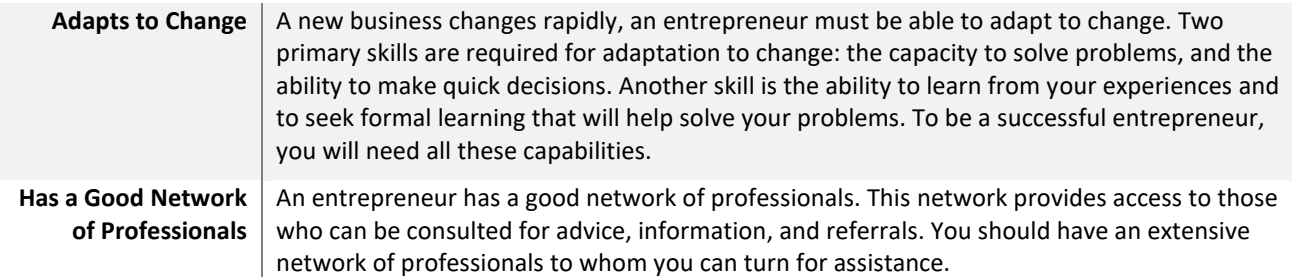

#### **ENTREPRENEURIAL ASSESSMENT GUIDE:**

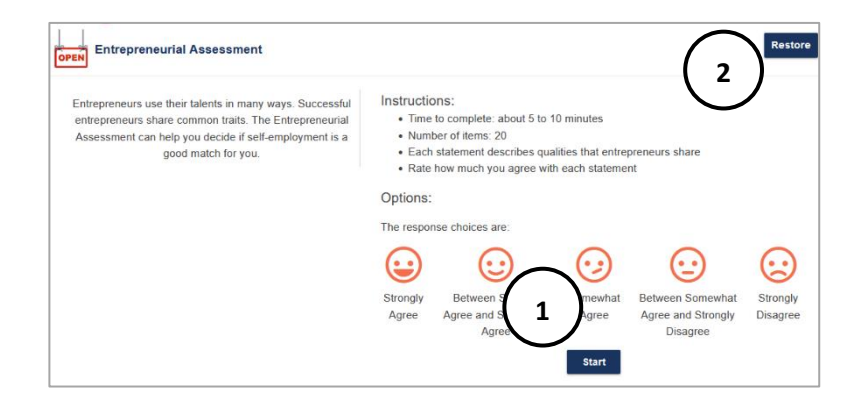

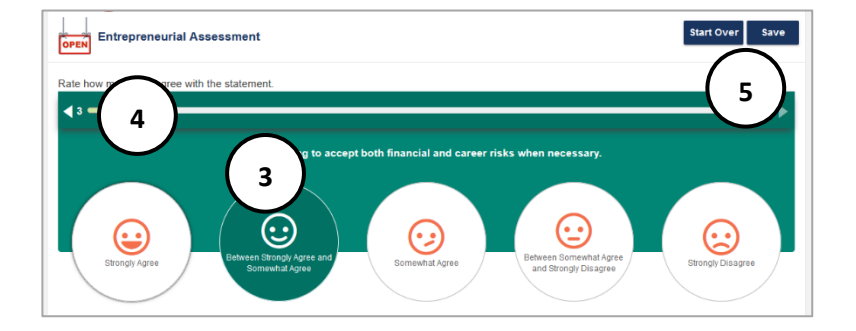

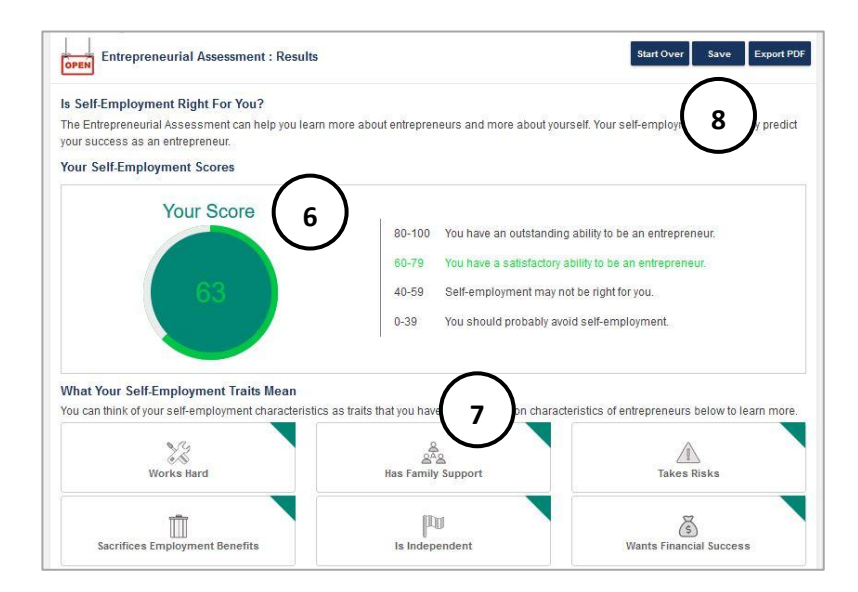

- 1. Select **Start** to begin self-survey.
- 2. **Restore** a saved in-progress answer set or to see past results.

- 3. Read the characteristics that commonly describes entrepreneurs and rate **agree** or **disagree** with the statement.
- 4. Select **back arrow** to see/change a previous response.
- 5. **Start Over** to begin the self-survey from the beginning, **Save** responses in-progress and exit the self-survey.
- 6. **Self-employment score** indicates ability to be an entrepreneur.
- 7. Sixteen characteristics of entrepreneurs are listed. Select each to learn more.
- 8. **Start Over** the self-survey from the beginning. **Save** results with a corresponding note box. **Export PDF** to download results.

#### <span id="page-12-0"></span>**INTEREST PROFILER**

The Interest Profiler (IP) explores how interests relate to careers. The O\*NET based self-survey describes 60 work activities that represent a wide variety of careers, as well as a broad range of training levels. Students rate each activity according to their level of interest and be matched with Interest Areas. Interest Areas are compatible with Holland's R-I-A-S-E-C constructs: Realistic, Investigative, Artistic, Social, Enterprising, and Conventional.

One way to find a career that individuals enjoy is connecting interests to careers.

- Time to complete: 5 to 10 minutes
- Number of items: 60
- Available in Spanish or English
- Each item describes activities related to careers. Rate how much they like or dislike the activity.

#### **INTEREST PROFILER MINI SIX INTEREST AREAS**

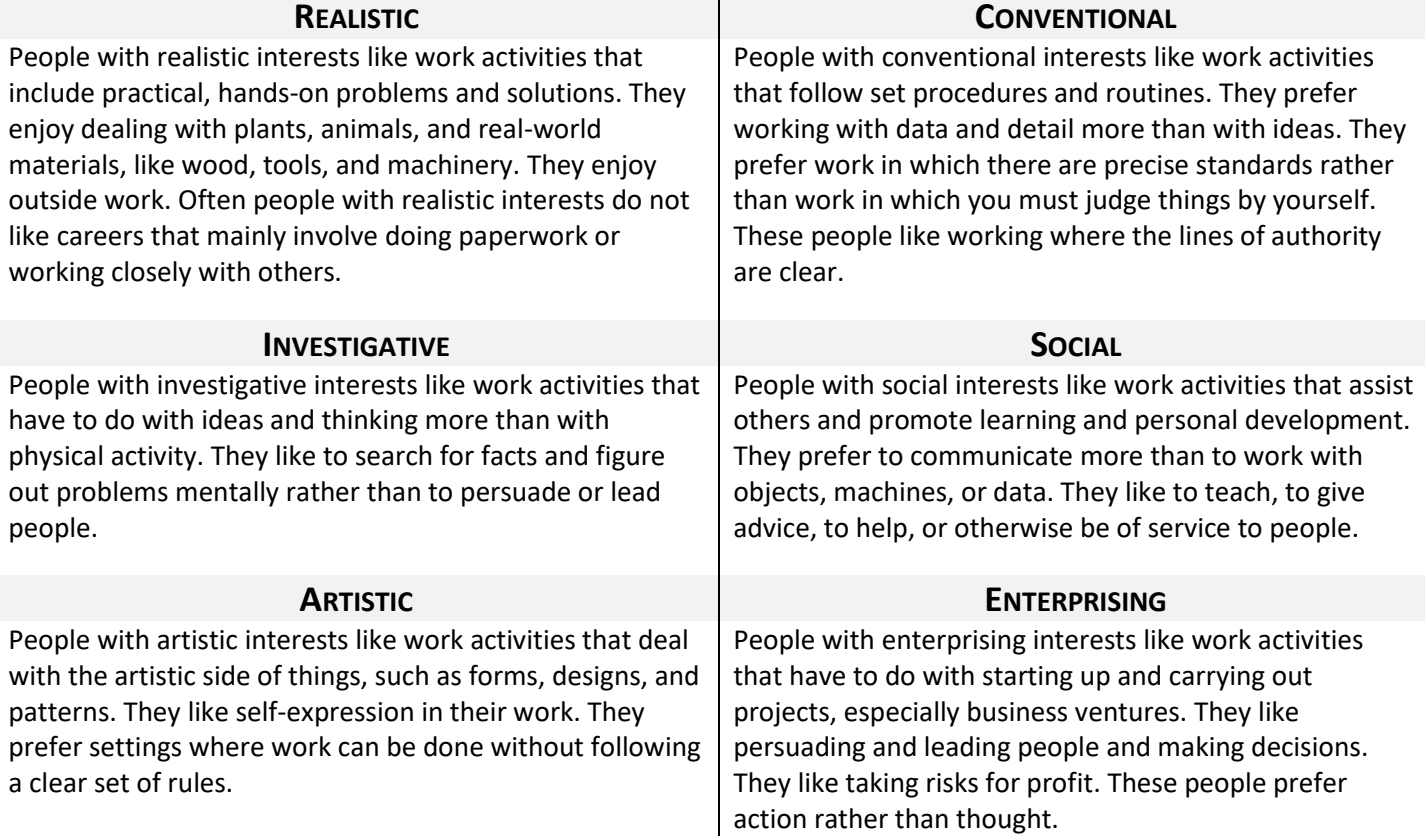

# **INTEREST PROFILER GUIDE:**

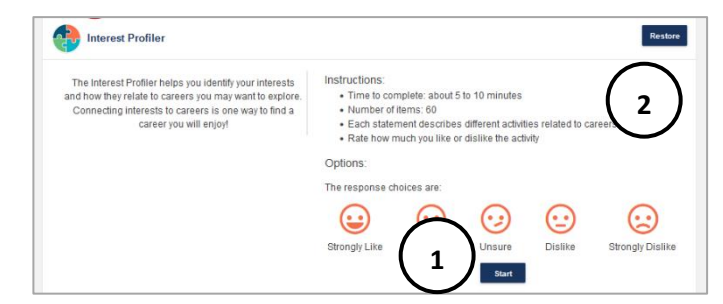

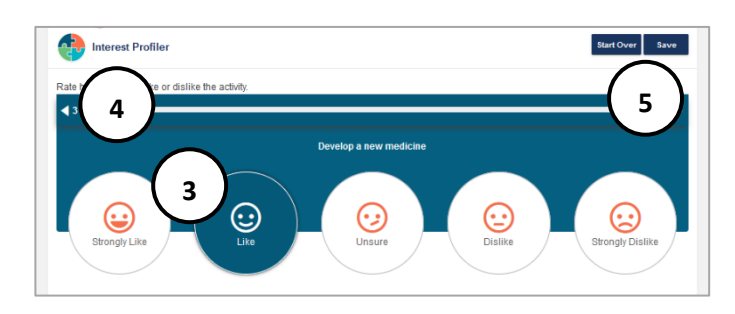

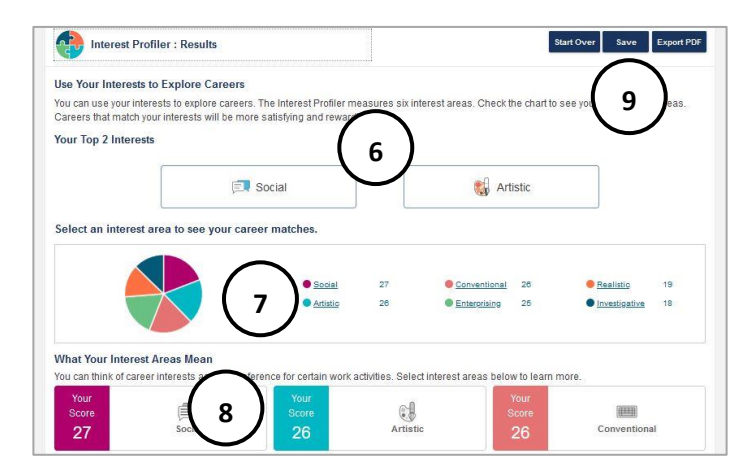

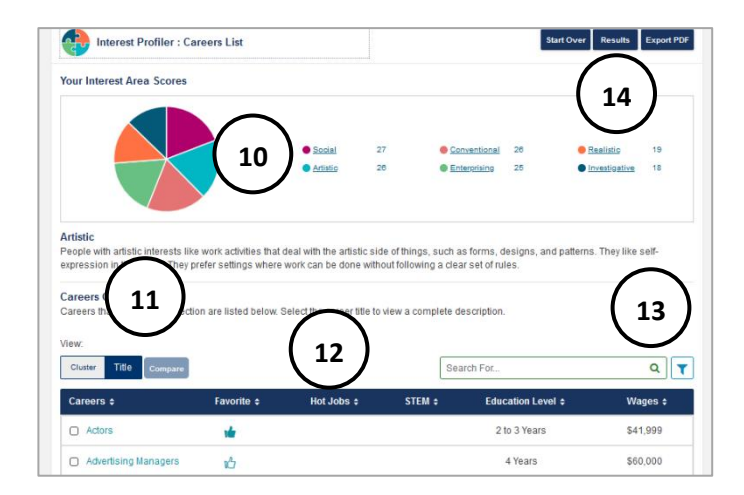

- 1. Select **Start** to begin self-survey.
- 2. **Restore** a saved in-progress answer set or to see past results.

- 3. Select a facial expression to rate level of like or dislike for the activity.
- 4. Select **back arrow** to see/change a previous response.
- 5. **Start Over** to begin the self-survey from the beginning, **Save** responses in-progress and exit the self-survey.
- 6. The **Top 2 Interest Areas** display when the selfsurvey is complete. Think of career interests as a preference for certain work activities.
- 7. A visual pie chart shows how responses match with each interest area. Select each **Interest Area** to explore.
- 8. Select an interest area to see a brief definition and see score match.
- 9. **Start Over** the self-survey from the beginning. **Save**  results with a corresponding notes box. **Export PDF** to download results.
- 10. View a description of the **Interest Area** with work preferences and values. Select a different interest area to explore.
- 11. View **Clusters** and **Career Titles** that match the interest area. **Compare** two different clusters or careers. Select each Cluster or Career Title to learn more. Give **thumbs up** to add to favorites.
- 12. Use the **arrows** to sort results by name, favorite status, hot jobs, STEM, Education Level, and Wages.
- 13. **Filters** and **Search** features are available.
- 14. Use the **Results** button to view full results.

## <span id="page-14-0"></span>**LEARNING STYLES SURVEY**

The Learning Styles Survey prompts students to think about themselves and to consider learning alternatives. Students may develop new strategies to enhance their learning by evaluating their learning style and information processing preferences. Students should only use the Learning Styles Survey as a general guide to their learning style.

- 1. Time to complete: about 5 to 10 minutes
- 2. Number of items: 24
- 3. Available in Spanish or English
- 4. For each item, users choose the frequency that best describes them (often, sometimes, not often).
- 5. Results rate primary, secondary, and third learning style. Each include study tips.

# **Auditory**

#### **LEARNING STYLES**

- **Description Study Tips** You learn best through your ears. You sit where you can hear what is going on in the classroom. You like to listen to the lesson and take notes on it later. It is helpful if you can talk about the facts and concepts you learn in class with a friend or a study partner. You may hum or talk to yourself when you are bored. You remember things through the sounds related to the experience. • Record lessons or your notes and re-listen later. • Quietly say words out loud when you read • Talk to yourself about important points in notes. • Ask teachers to give directions out loud or have someone read them to you. • Put key ideas or facts into a song or rhythm. • Join or organize a study group. • Do homework with friends. Ask a visual or tactile study partner to create a verbal quiz for you. **Visual Description Study Tips** You learn best through your eyes. Learning is easier for you when information is presented visually. Charts, diagrams, images, or written materials make concepts clearer. You prefer to learn from a book rather than a teacher who lectures. Sitting in the front of the room lets you look at the teacher and helps you focus. It may be difficult for you to complete work while talking with someone. You may like to picture ideas in your head, watch TV or videos. You probably take detailed notes. Look at people when they are talking. • Recopy notes in color. • Use post-it notes to write down key ideas. • Make to-do lists. • Use diagrams, charts, and maps. • Arrange color coded flash cards on a wall or poster. • Visually organize notes using columns, categories, outline forms, and charts. Study in a quiet place, sound may distract you. • Write out everything so you can look at it for review. **Tactile Description Study Tips** You learn best through physical experience. You are a hands-on person, probably an athlete. You like to share your opinions with others. The more you can manipulate and touch information the better. Physical activity while learning helps you remember; like working on a lab experiment or going on a • Take notes to give your hands something to do. Rewrite your notes or type them on a computer. • Make charts, grids, outlines, diagrams. • Underline while reading, write notes in the book. • Exercise while you problem solve. • Take short breaks while studying. • Play music in the background.
	- Act out ideas or role play situations.

Copyright 2022. intoCareers, University of Oregon 15

field trip. You like to doodle, eat a snack, or move frequently to help with concentration.

# **LEARNING STYLES SURVEY GUIDE:**

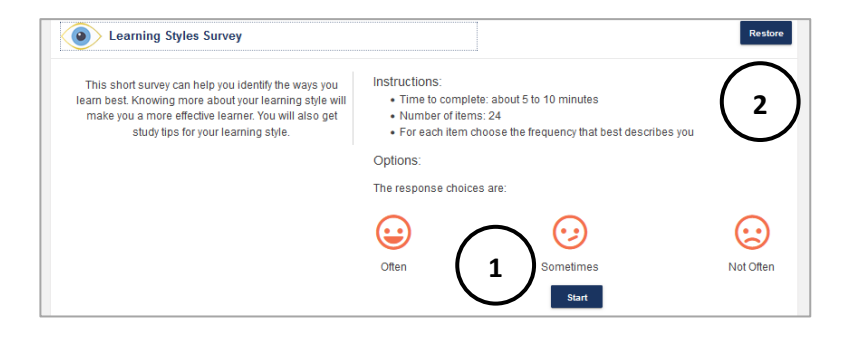

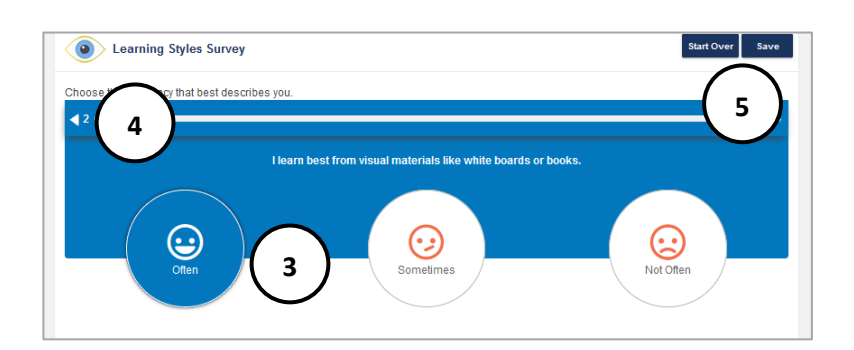

- 1. Select **Start** to begin self-survey.
- 2. **Restore** a saved in-progress answer set or to see past results.

- 3. Select a facial expression to express the frequency (often, sometimes, not often).
- 4. Select **back arrow** to see/change a previous response.
- 5. **Start Over** to begin the self-survey from the beginning, **Save** responses in-progress and exit the self-survey.

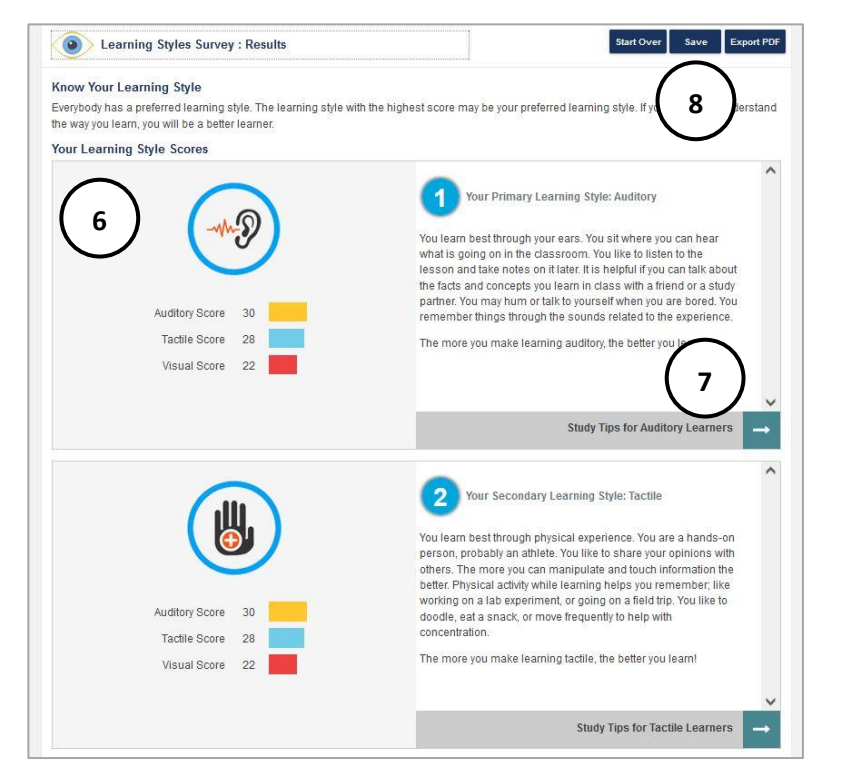

- 6. The **primary**, **secondary**, and **tertiary** learning style display along with the score for each. Read a description of each style.
- 7. For each learning style, use the **arrow** to view specific study tips for that style, as well as general study tips for everyone.
- 8. **Start Over** the self-survey from the beginning. **Save** results with a corresponding reflection box. **Export PDF** to download results.

# <span id="page-16-0"></span>**OCCUPATION SORT**

Occupation Sort uses 28 highly important factors for career decision-making. It applies career decision making and choice theory. It is not strictly a Sort but a hybrid tool. Individuals prioritize factors, create an acceptable range for each factor, and compromise. Once results are generated, users may change their minds, and learn why a career is eliminated from the list.

- 1. Time to complete: about 10 to 15 minutes
- 2. Number of items: varies with factors selected
- 3. Available in Spanish or English
- 4. Rank how important each factor is.
- 5. Choose the level that you want each factor in a career.

#### **OCCUPATION SORT CATEGORY DESCRIPTIONS**

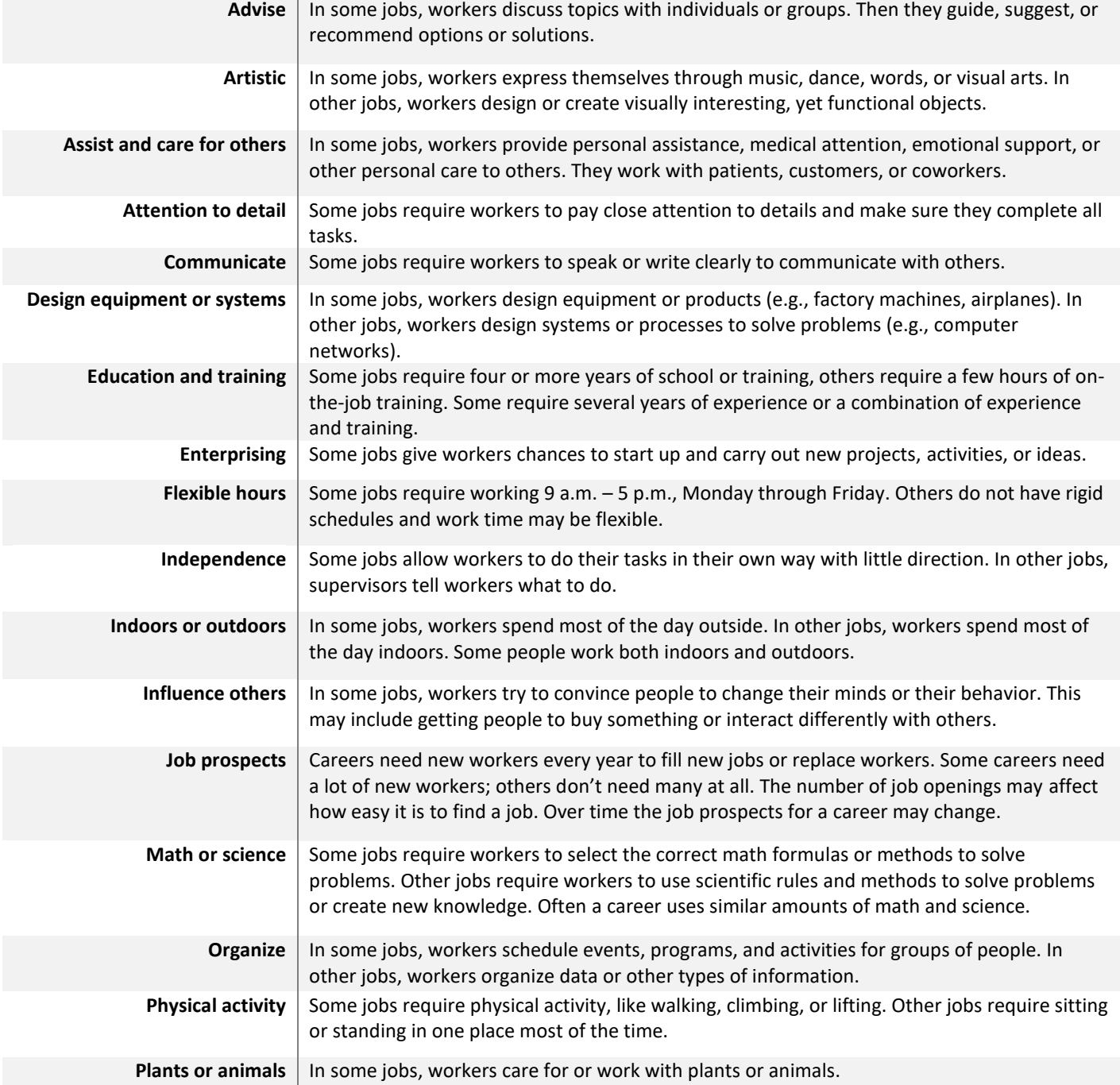

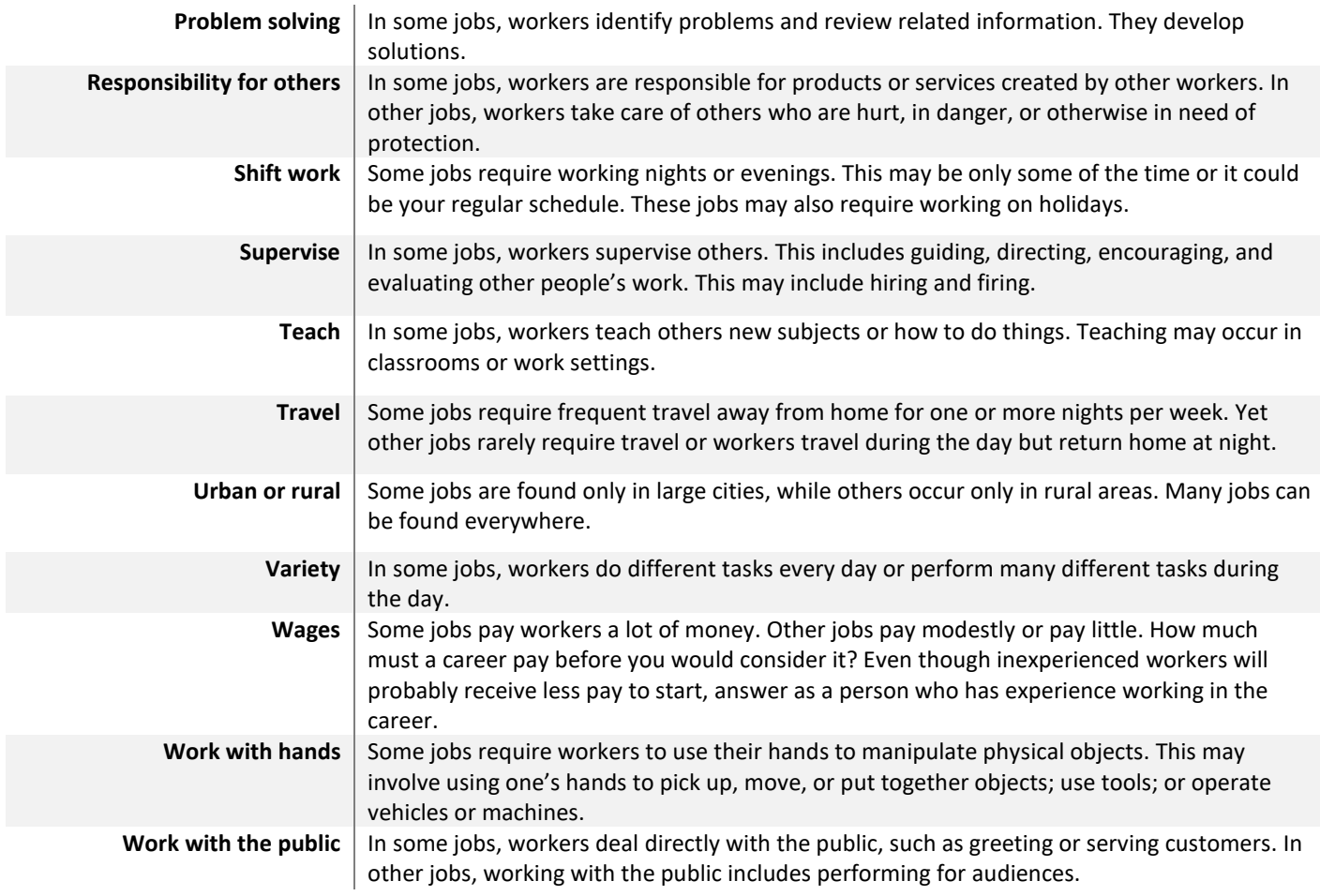

# **OCCUPATION SORT GUIDE:**

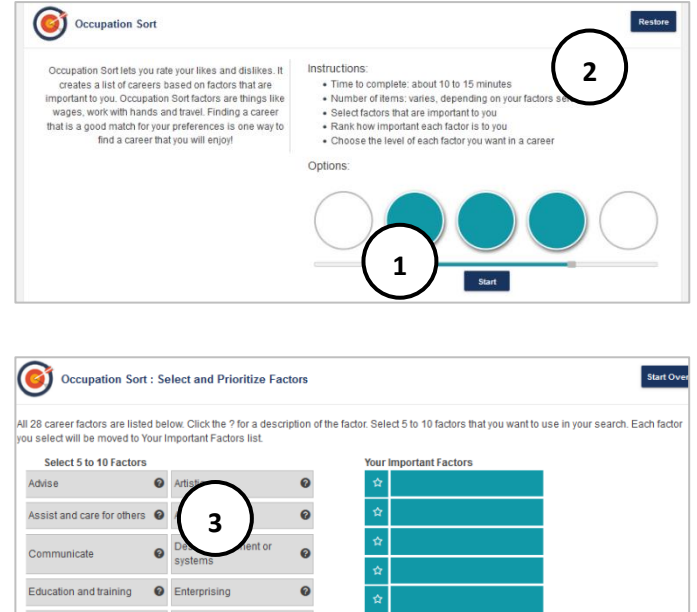

- 1. Select **Start** to begin self-survey.
- 2. **Restore** a saved in-progress answer set or to see past results.

3. Select **5 to 10 Factors** to use in search. Select the **?**  for a description of the factor. Each factor selected moves to **Your Important Factors** list.

Note: Some factors are important because they are desired in a job, others are important because they are not desired.

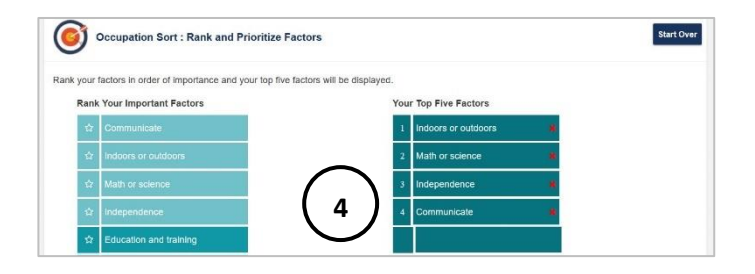

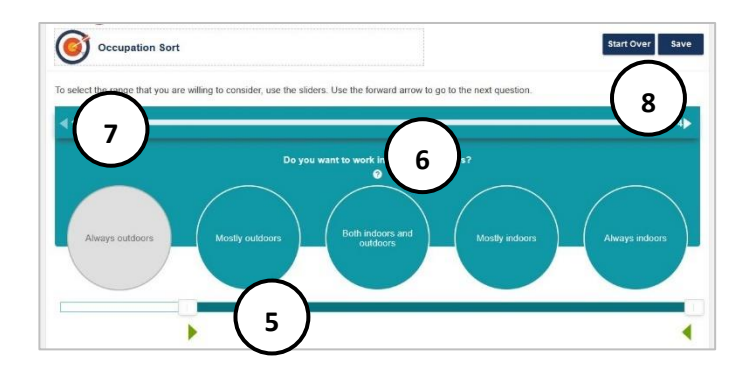

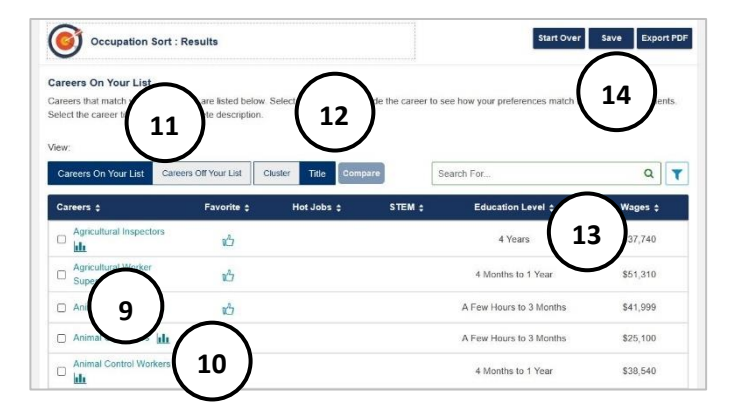

4. Select five top factors in order of importance. These factors display in **Your Top Five Factors.** 

- 5. For each question, move the slider to create a range of consideration for a career.
- 6. Select the **?** for more information.
- 7. Select **back arrow** to see/change a previous response, and the **forward arrow** to advance to the next question.
- 8. **Start Over** from the beginning, **Save** responses inprogress, leave a note, and exit the self-survey.
- 9. Results display in a list. Select a bar graph to view how preferences match the career.
- 10. Select a Title for more details about the career.
- 11. Select to view **Careers on Your List** or **Careers Off Your List,** and by **Title** or **Cluster** view.
- 12. Check two boxes to compare two careers.
- 13. Use the **Search** and **Filter** features to narrow down careers on list by specific criteria.
- 14. **Start Over** from the beginning. **Save** results with a reflection box. **Export PDF** to download results.

# <span id="page-19-0"></span>**REALITY CHECK**

How much money will a user need to support their lifestyle? What careers match those financial needs? Use reality check to get a realistic view of how much it will cost to live after school, how much a user will need, and what they can make in various careers. Reality Check may be localized to a state, featuring specific cities and cost of living that is adjusted to the location.

Reality Check is available in English or Spanish and is used in two ways:

- The user selects various lifestyle options and sees which careers and wages fit their lifestyle choice.
- The user begins with a career and wage, then sees if their lifestyle goals fit that career choice.

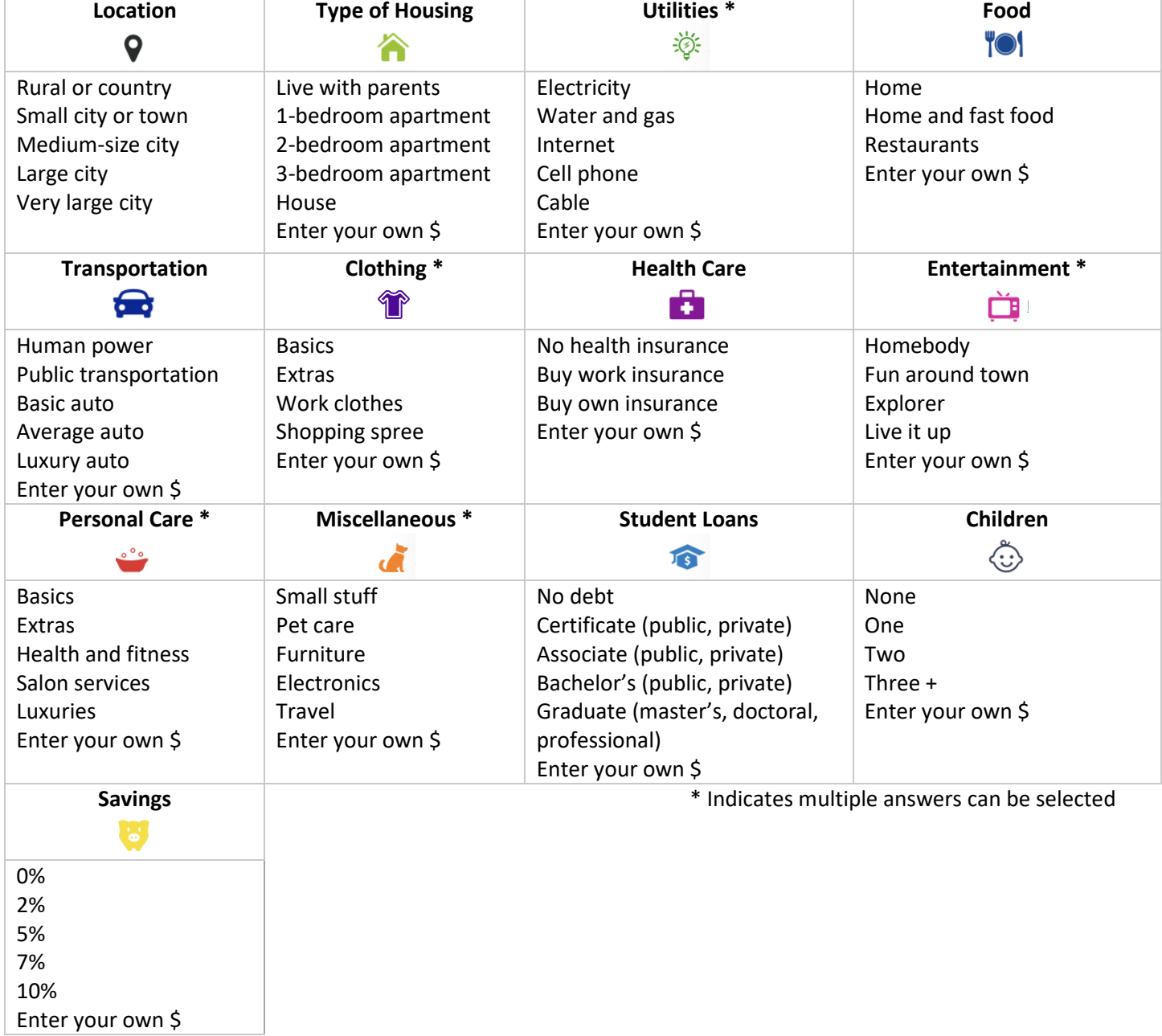

# **REALITY CHECK CATEGORIES**

# **REALITY CHECK GUIDE:**

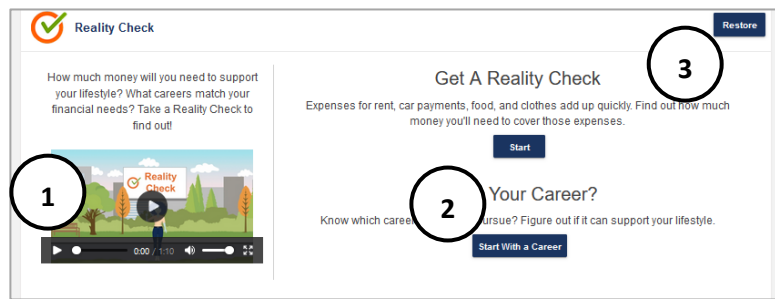

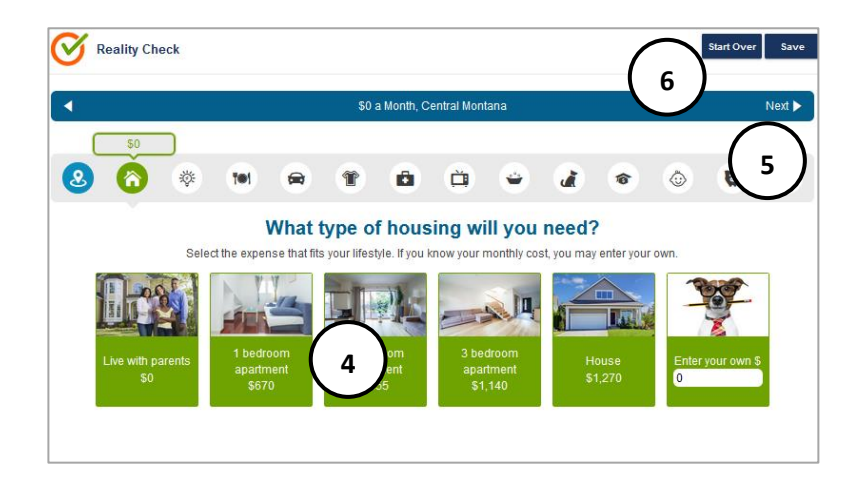

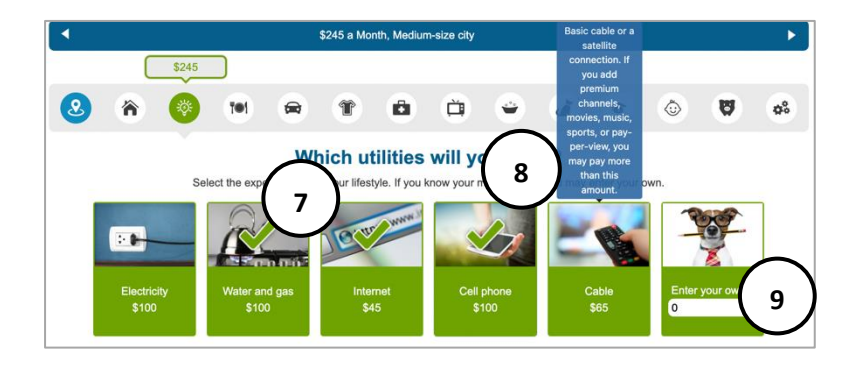

\$3,810 a Month, Medium-size cit **10 12** $\bullet$  $\bullet$  $\bullet$  $\bullet$  $\bullet$  $\bullet$  $\bullet$  $\bullet$ Which career clusters are you interested in? I am just not sure yet Hospitality and Tourism **11** Agriculture, Food, and Natural Resources **A** Human Services

- 1. Watch a 1-minute intro video to meet Alex and hear their reality check story. The video includes closed captioning.
- 2. **Reality Check** has two options to start. Select **Start** to choose an area in Montana and find out projected monthly expenses. If a user knows a career they would like to pursue, select **Start with a Career.**
- 3. **Restore** a saved in-progress answer set or to see past results.
- 4. If **Start** is selected to find monthly expenses, there are 13 categories to rank anticipated expenses. Users select where they will live. A green check indicates a selection.
- 5. Use the forward **arrow** to advance, and the back **arrow** to revisit a category.
- 6. **Start Over** from the beginning, **Save** inprogress and exit the self-survey.

- 7. Continue through each category. Some categories allow users to select more than one icon. To remove a selection, select the icon again.
- 8. Hover over icons to read a description
- 9. Students can enter their own amount if they want to customize their expense.
- 10. Selections calculate in the bar on the top.
- 11. Select **career clusters** of interest, or **I am just not sure yet**.
- 12. Select the forward arrow to advance to results.

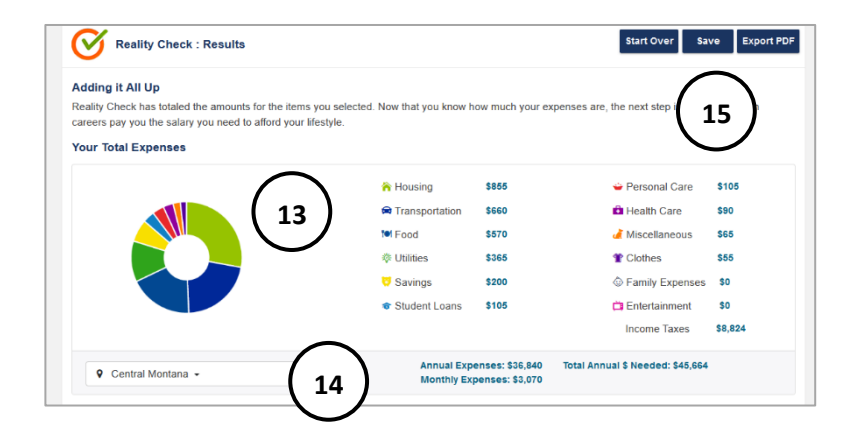

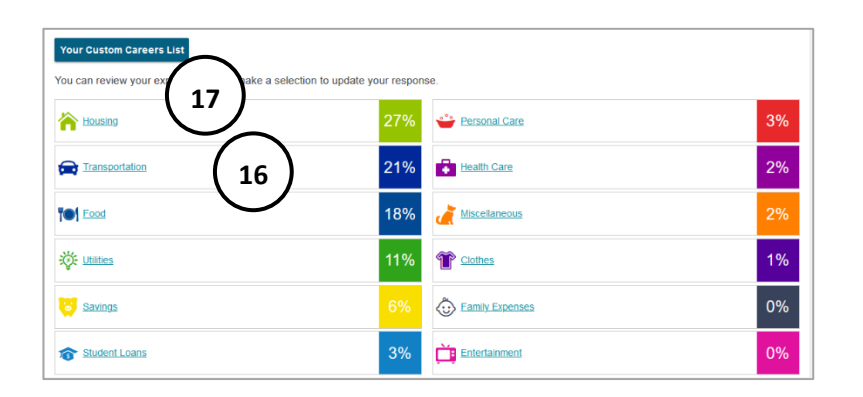

- 13. Results calculate each category to show monthly and annual costs, as well as the total annual wage needed to support selections. If the survey is started with a career, results show whether the lifestyle fits the career.
- 14. Use the **drop down** to change location.
- 15. **Start Over** from the beginning. **Save** results with a corresponding note box. **Export PDF** downloads results.
- 16. Each category and percentage of budget is found below. Select a **category** to update responses. Then use the **forward** arrow to advance to results.
- 17. View **Your Custom Careers List** to see what careers match wage requirements.

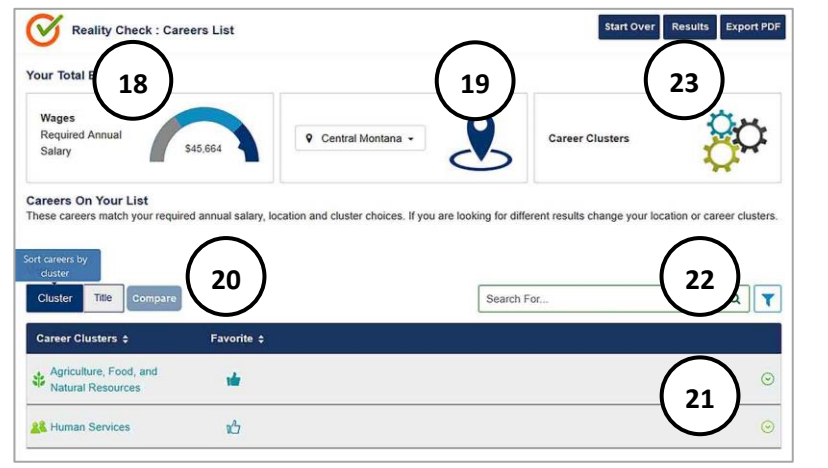

- 18. **Required annual salary** displays with a list of careers that match requirement. If preferred **career clusters** were selected**,** they display.
- 19. Select **Career Clusters** to change preferred clusters. Use the **drop down** to change location.
- 20. **Compare** two different Clusters or Careers Titles. Select each Cluster or Career Title to learn more. Students can give a **thumbs up**  to add to their favorites.
- 21. Use the **arrow** to expand and view careers within each cluster, wages, education, and hot job/STEM information.
- 22. **Filters** and **Search** features are available.
- 23. Use the **Results** button to view full results page.

## <span id="page-22-0"></span>**WORKPLACE EMPLOYABILITY SKILLS**

The Workplace Employability Skills self-survey can help a user evaluate proficiency with nine skill areas. Employability skills are things like professionalism, collaboration, and innovation. These are skills that employers look for when hiring. Results reflect strengths as well as areas of improvement. Knowing more about skill level helps build strengths and focus on things that need improvement.

- Time to complete: 5 to 10 minutes
- Number of items: 27
- Each statement describes employability skills, rate level that best matches current ability (high, medium, or low).

#### **Diversity Competence Skills** Adjust your communication to engage other cultures or other ©) generations and working with diverse people. **Collaboration Skills** Contribute to a team, respect contributions of others, and take responsibility for your role in a team.  $8$ **Complex Communication Skills** Listen, make presentations, and summarize information. ళిక M Workplace Environment Skills Adapt to change, be open to learning new ways of doing things, and explain the policies, procedures, and guidelines of your school. **Financial Practices and Skills** Effectively organize personal finances, handle financial activities  $\circ$  (  $\overline{) \circ}$ responsibly, and demonstrate knowledge of financial concepts. **Initiative and Self-Direction Skills** Continuously improve your performance or behaviors, pursue your work with drive, investigate resources, and seek out new responsibilities. **Ethical Practices Skills** Respectfully use the property of your school, take responsibility for your actions, know the difference between personal and schoolrelated activities, and be reliable. **Professionalism Skills Dress appropriately for school, manage your time productively, and** take ownership of your work. **Thinking and Innovation Skills** Identify problems and propose solutions, transfer your knowledge and skills into other situations.

#### **WORKPLACE EMPLOYABILITY SKILLS**

## **WORKPLACE EMPLOYABILITY SKILLS GUIDE:**

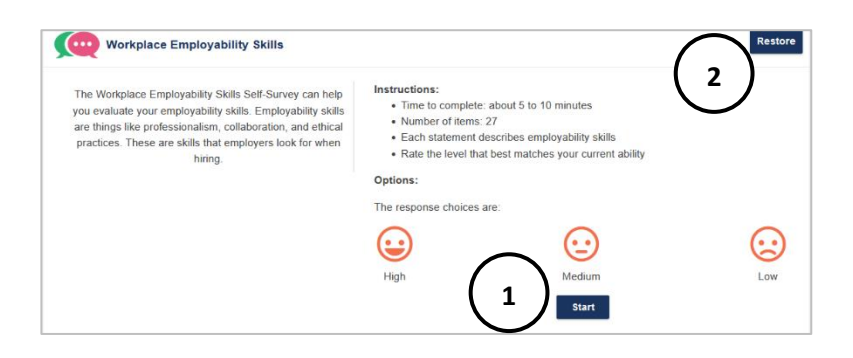

- 1. Select **Start** to begin self-survey.
- 2. **Restore** a saved in-progress answer set or to see past results.

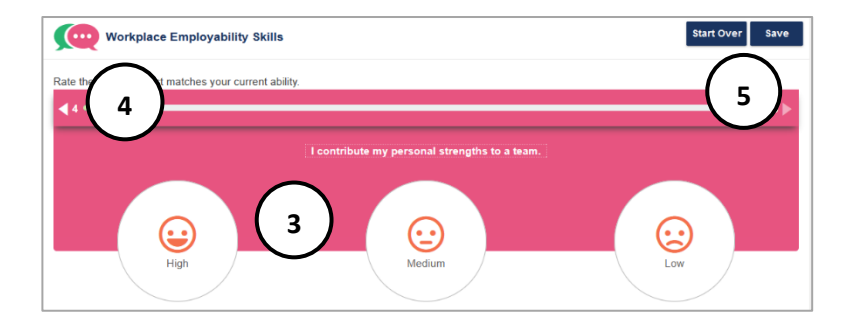

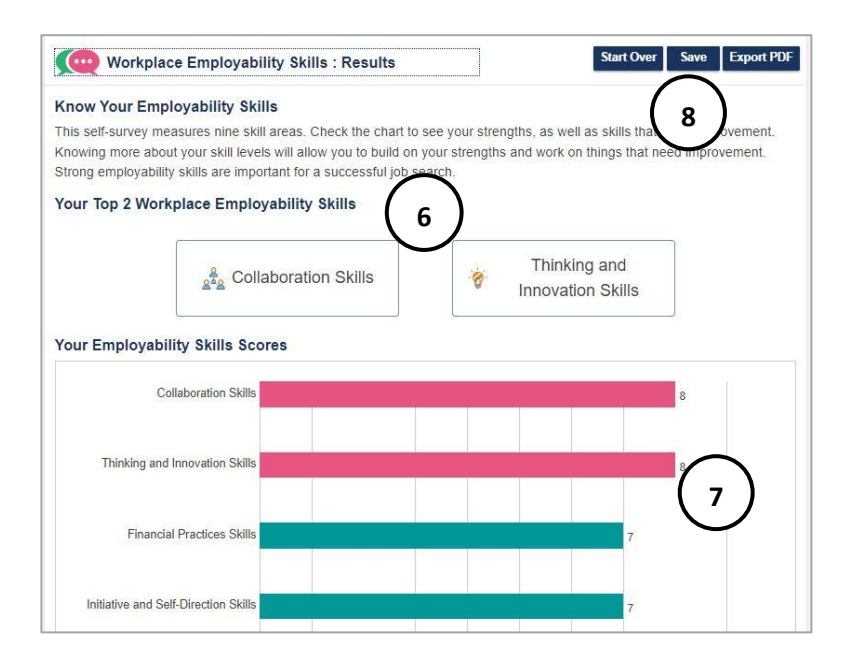

- 3. Select a facial expression to match current ability (high, medium, low).
- 4. Select **back arrow** to see/change a previous response.
- 5. **Start Over** from the beginning, **Save**  responses in-progress and exit the selfsurvey.
- 6. The **Top 2 Employability Skills** display at the top. Scroll to the bottom to see all nine employability skills and select for a definition.
- 7. A **bar graph** shows rank for each of the nine employability skills:
	- Pink- proficient
	- Teal- knowledgeable
	- Blue- needs improvement
- 8. **Start Over** to begin the self-survey from the beginning. **Save** results with a corresponding notes box. **Export PDF** to download results.

# <span id="page-23-0"></span>**WORKPLACE IMPORTANCE LOCATOR**

The Workplace Importance Locator is a work values self-survey that helps users identify their highest work values and careers associated with those values. The O\*NET based self-survey looks at work values such as achievement, work environment, and work relationships. Working in a place that matches values can help make careers more satisfying.

- Time to complete: 5 to 10 minutes
- Number of items: 20
- Rate the importance of each value from most important, important, somewhat important, less important, and least important. Each rating is used four times and answers can change along the way.

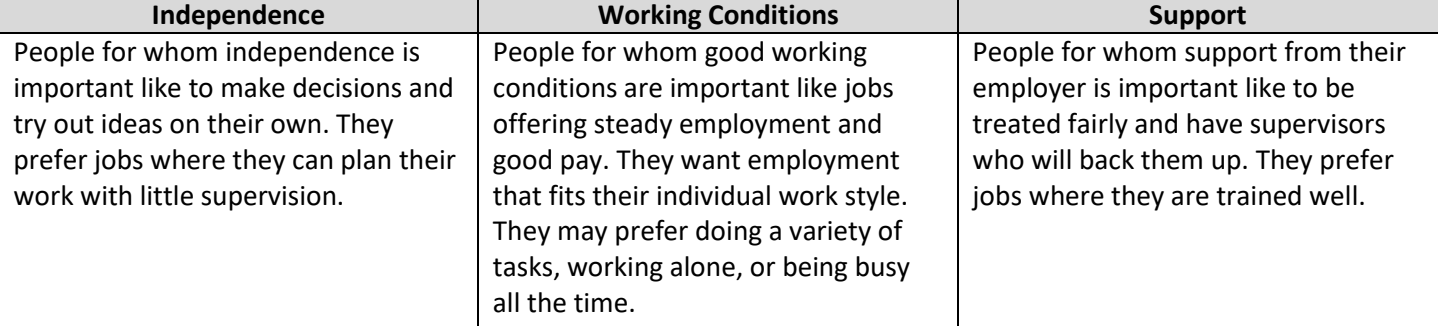

#### **WORK VALUE DEFINITIONS**

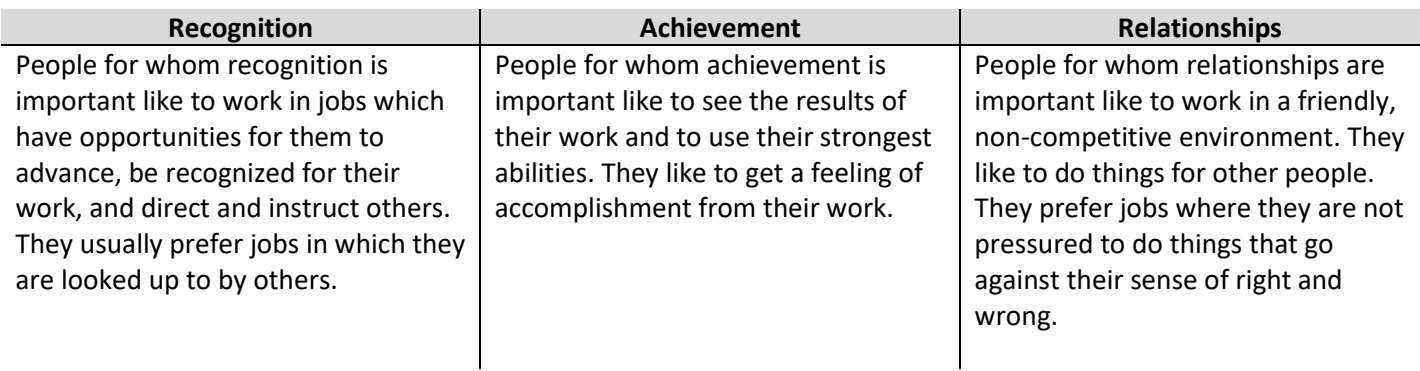

## **WORK IMPORTANCE LOCATOR GUIDE:**

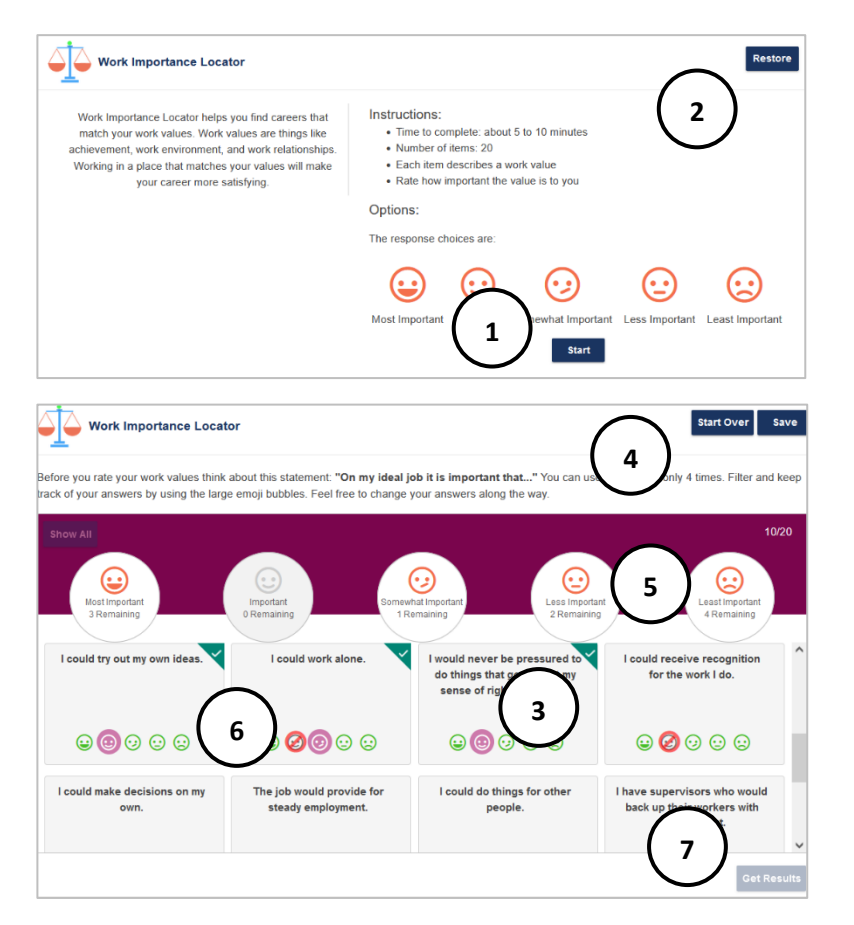

- 1. Select **Start** to begin self-survey.
- 2. **Restore** a saved in-progress answer set or to see past results.

- 3. Use the **small facial expression** to rate the level of importance. Each expression can only be used four times, so answers may need to be changed along the way.
- 4. **Start Over** from the beginning, **Save**  responses in-progress and exit the selfsurvey.
- 5. Use the large facial expression button to filter and keep track of responses. Select **Show All** to return to the main page.
- 6. A rating can be used four times. After four uses, cannot be selected unless the user changes a previous answer.
- 7. Complete the ratings and select **Get Results.**

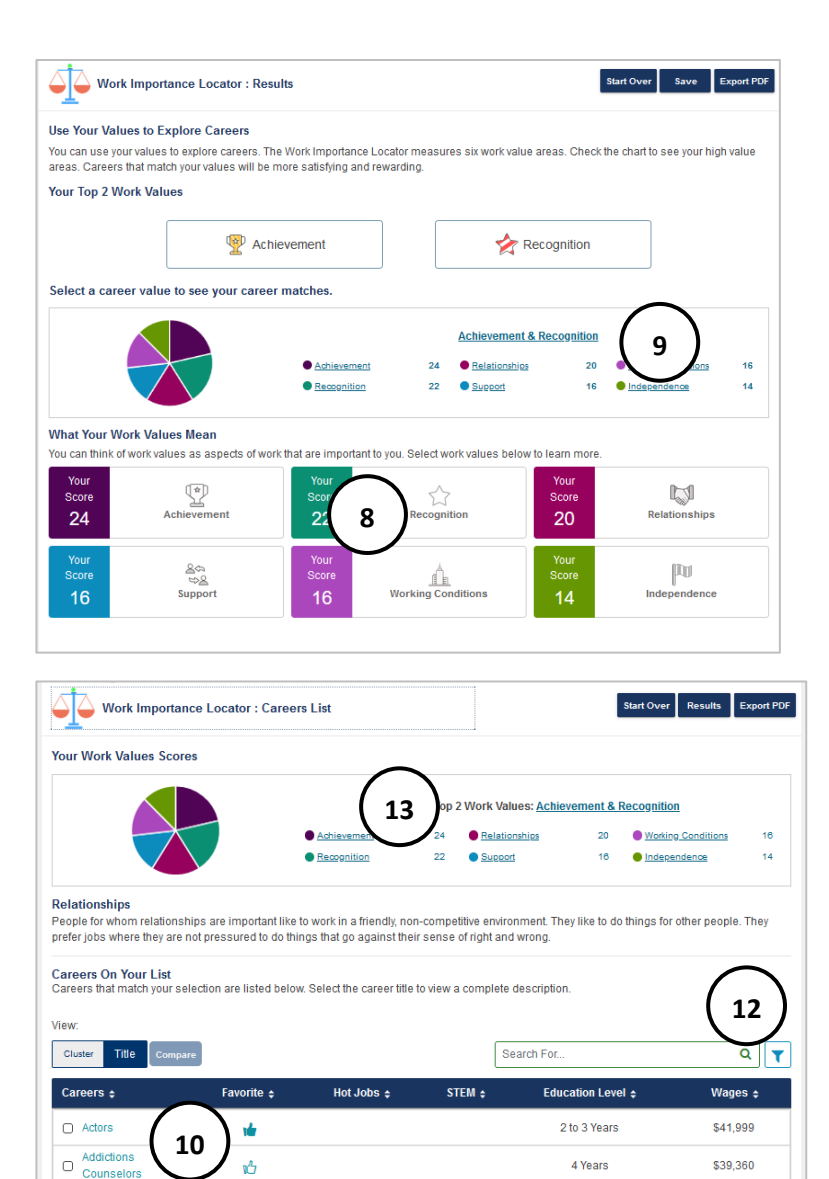

4 Years

4 Years

2 to 3 Years

\$86,090

\$49,255

\$45,120

- 8. The **Top 2 Work Values** display at the top. Select work values at the bottom to learn more about each value.
- 9. The top 2 work values display as a combined link, along with the other work values and a corresponding score. Select to view a list of careers that match the value(s).

- 10. Select a **Title** for more information about the career and give **thumbs up** to add to favorites.
- 11. Select the check box next to two careers to **compare** them.
- 12. Use the **filter** to sort on criteria like wage, education, hot job, self-employment, and STEM.
- 13. Select another value to see corresponding careers.

**11**

 $\bigcirc$ 

 $\overline{a}$ 

**Adminictrative**  $\Box$ 

Services Managers

ŵ

٧Ĝ

۴Ĝ

ó

Ā

# <span id="page-26-0"></span>**CAREERS**

Research careers by title or cluster with the **Career Index.** MCIS 360 contains 650+ career profiles and 16 industry profiles that represents 95% of the United States Labor Market. The industry profiles are largely based on the North American Industry Classification System (NAICS). The career profiles consist of curated and validated data compiled from multiple sources including, but not limited to, the U.S. Department of Labor Occupational Information Network (O\*NET) digital database which is widely recognized as the nation's primary source of career data.

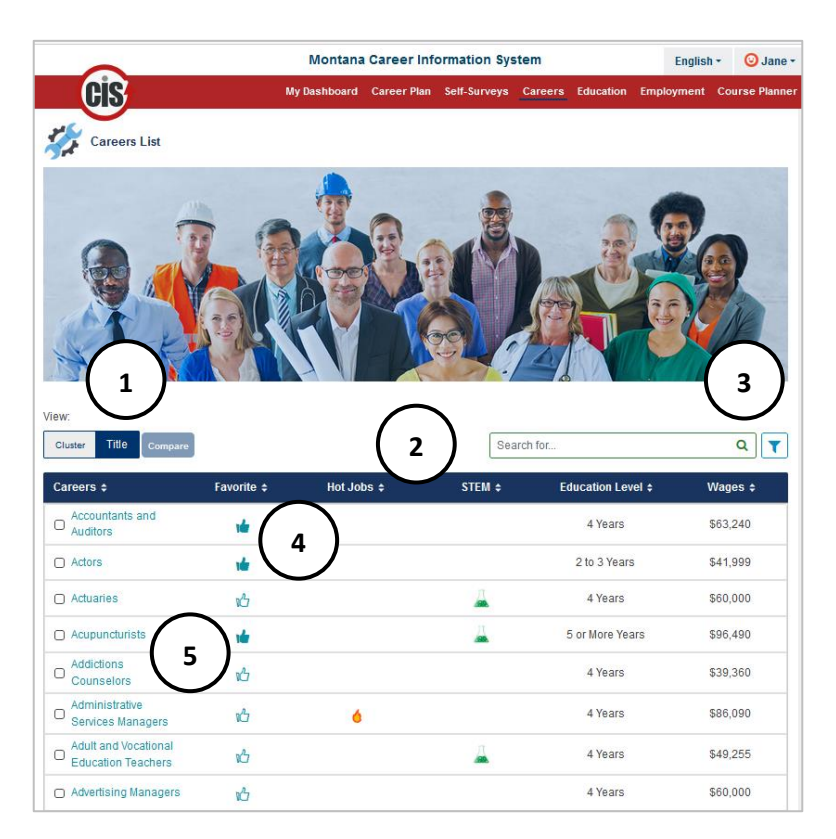

- 1. The **Careers Index** defaults to **title** view. Select **Cluster** to see the 16 career cluster categories.
- 2. Use the headings to sort careers by **Favorites, Hot Jobs** (fast growing, many openings, generally pay well), **Education Level**, **STEM**, and **Wages.**
- 3. Use the filter to narrow down results based on **favorites**, **education level**, **wages**, **hot job**, **STEM**, and **high self-employment**. Results can also be filtered on results from **completed self-surveys**.
- 4. Select the **thumbs up** to add to favorites.
- 5. Hover mouse over any **Career Title** to see a description and select the **Career Title** to see the **Career Profile.**

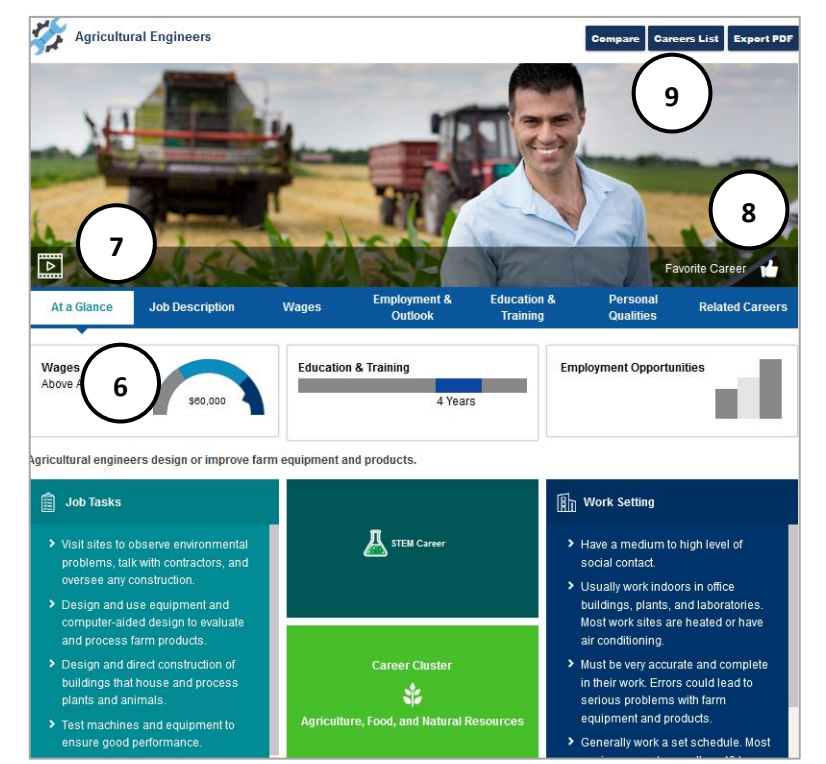

- 6. **Career at a Glance** gives an overview of wages, education, and employment outlook. Hover text gives context for tiles. The page contains a career description, job tasks, career cluster, disignations if applicable (hot jobs, STEM, high self-employment) and information on work setting.
- 7. Each Career has a descriptive video.
- 8. Select the **thumbs up** to add to favorites.
- 9. **Compare** two careers of interest, **Career Lists** returns to the **Career Index**, and **Export PDF** creates a PDF to save or print.
- **Training Tip:** Career Profiles adapt based on information available for the career. A career that is not designated as STEM, hot job, or high self-employment features a definition in the tile. A career marked as **Emerging** has fewer details available in the career profile.

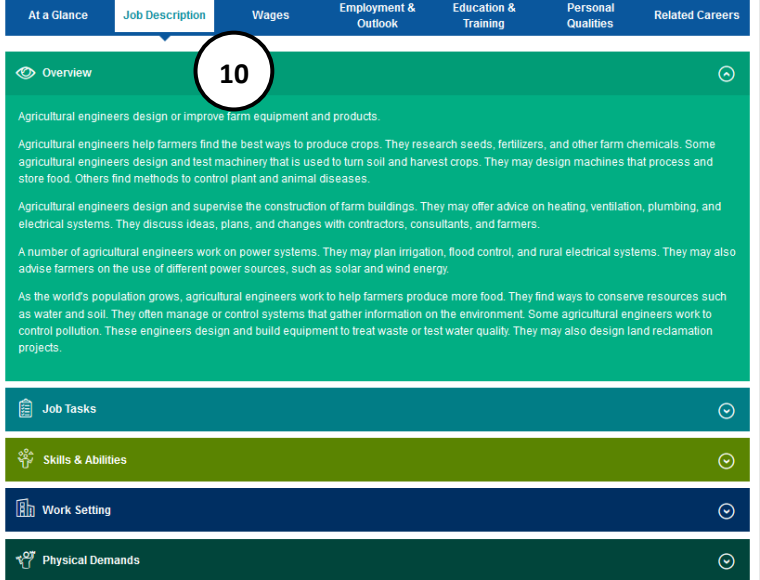

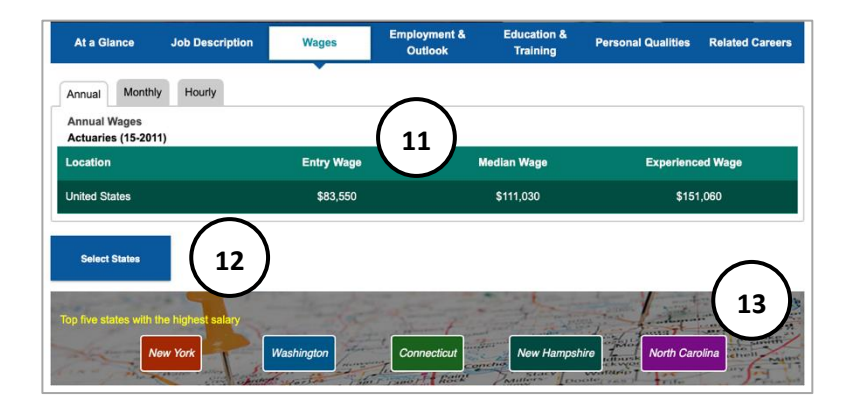

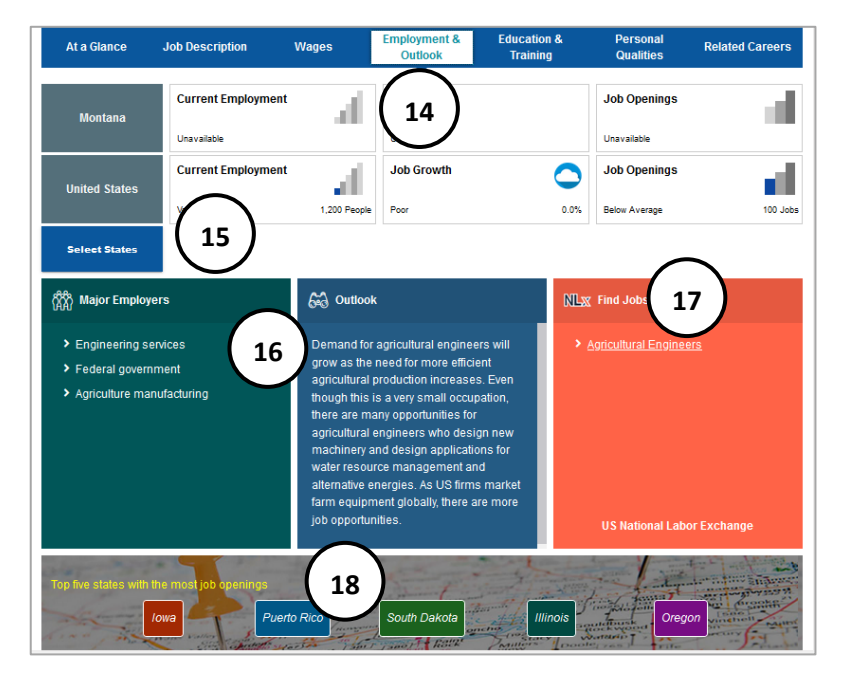

- 10. **Job Description** includes:
	- **Overview**
	- **Job Tasks** specific to the career
	- **Skills & Abilities** required for the career
	- Typical **Work Setting**
	- **Physical Demands** of the career

- 11. **Wages** provides national wage data broken out by annual, monthly, or hourly as well as entry, median, and experienced wages.
- 12. Localize wages with **Select State**. Compare multiple states to populate cities and corresponding wage details for entry, median, and experienced level.
- 13. **Top five states with the highest salary** for the career are featured at the bottom.
- $\bullet$ **Training Tip:** A wage displays as **(1)** with a notation if it is greater than \$100/hr., \$208,000/year, or if wage data is not available.
- 14. **Employment and Outlook** gives national employment outlook data broken out by current employment, job growth, and employment opportunities.
- 15. Localize employment results with **Select State.** Select multiple states to compare.
- 16. Information about major employers and outlook is listed.
- 17. **Find Jobs** links directly to openings on the **US National Labor Exchange** website.
- 18. **Top five states with the most openings** are featured at the bottom.

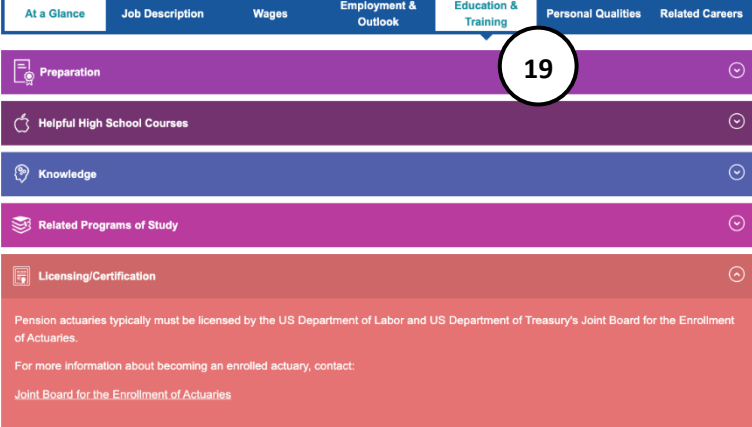

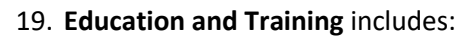

- **Preparation-** education after high school, work experience, on-the-job training
- **Helpful High School Courses**
- **Knowledge** areas
- **Related Programs of Study** link to the **Program of Study Profile**
- **Licensing/Certificate** requirements
- 20. **Personal Qualities** use a student's selfsurvey results for Interest Profiler and Work Importance Locator to match **Interests** and **Values** to the selected career. If a user has not completed one of these self-surveys, it provides general information about the career's interests and values.
- 21. **Related Careers** links directly to career and cluster profiles that share similarities.

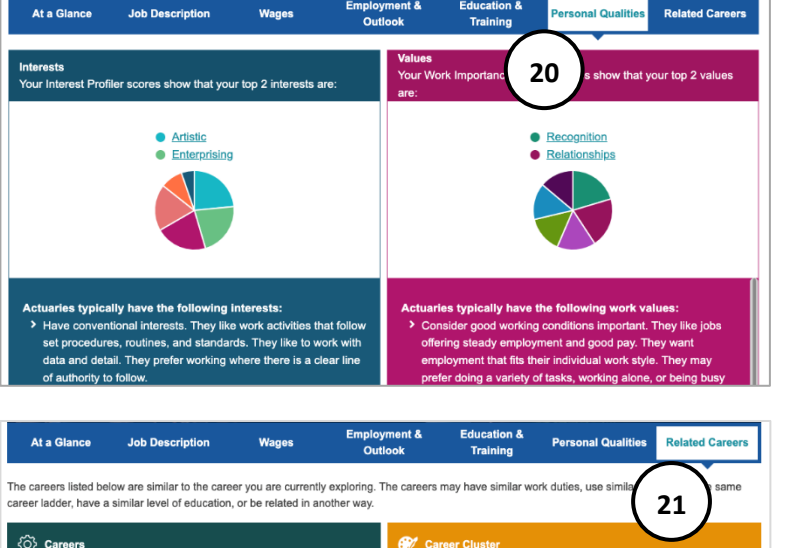

> Agents and Business Managers

> Announcers > <u>Dancers</u>  $>$  Models > Producers and Directors > Professional Makeup Artists

> Singers

# **CAREER CLUSTERS**

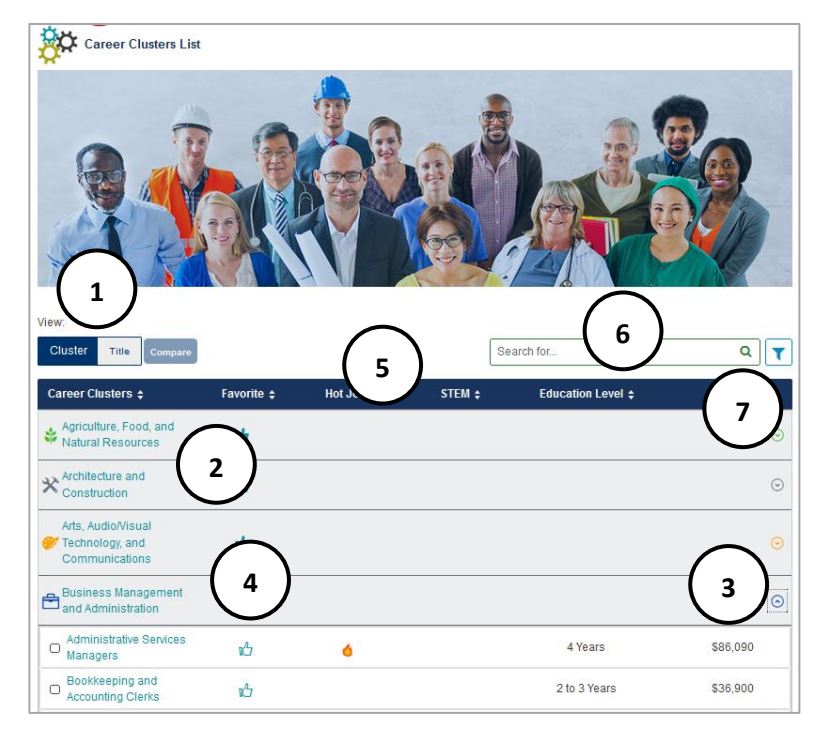

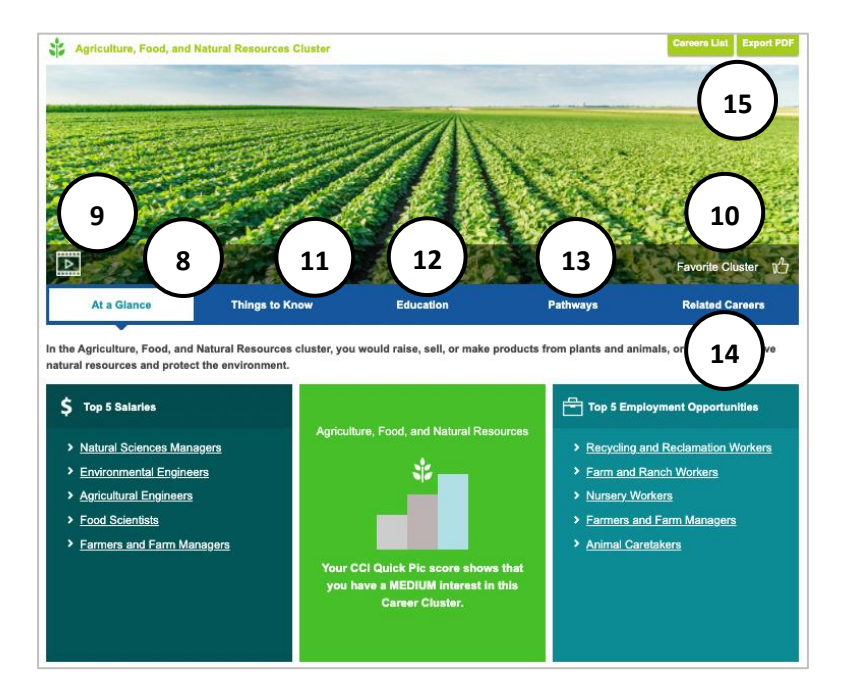

- 1. Select **Cluster** to view index by cluster.
- 2. **Cluster Titles** link to **Cluster Profiles.**
- 3. The **down arrow** expands a cluster to show **Career Titles** in the cluster.
- 4. **Hover** over any cluster, career, or category to read a description.
- 5. Use the headings bar to sort careers in a cluster by **Title**, **Favorites, Hot Jobs** (fast growing, many openings, generally pay well), **STEM, Education Level**, and **Wages**.
- 6. Search for careers or clusters with the **search bar.** Results display as a cluster and expand to view specific job titles.
- 7. Use the filter to narrow down results based on **favorites**, **education level**, **wages**, **hot job**, **STEM**, and **high self-employment**. Results can also be filter on a user's results from **completed self-surveys**.
- 8. Within the **Cluster Profile**, **At a Glance** gives a description, top 5 salaried careers with links, top 5 employment opportunities, and CCI Quick Pic results if available.
- 9. Clusters contain a descriptive video.
- 10. Select the **thumbs up** to add to favorites.
- 11. **Things to Know** has an overview, required skills, and information about employment and outlook.
- 12. **Education** has helpful high school courses and links to related programs of study.
- 13. **Pathways** represent an organization of related career areas within a specific career cluster.
- 14. Select **Related Careers** within the cluster to learn more.
- 15. Select **Career Cluster List** to return to results, **Export PDF** to download the cluster profile.

# **COMPARE CAREERS**

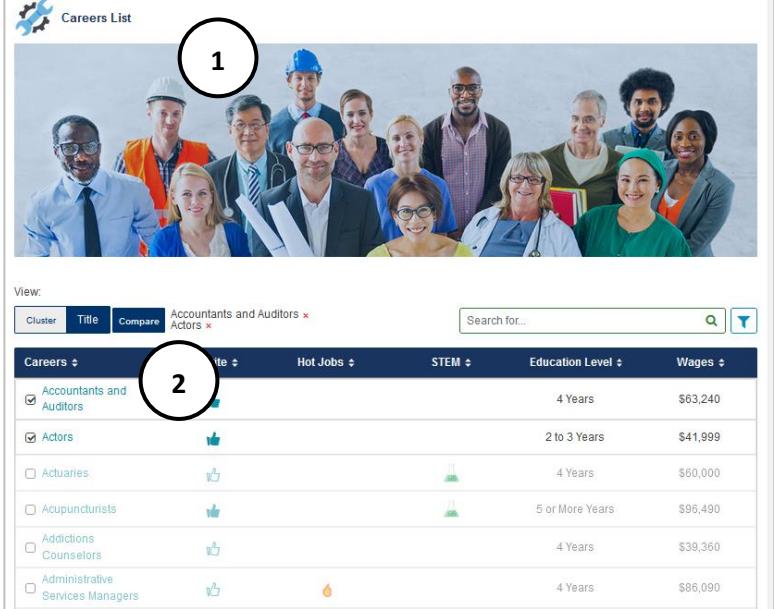

- 1. On the **Careers** index page, compare two different careers.
- 2. Select check boxes next to two different careers and **compare**.

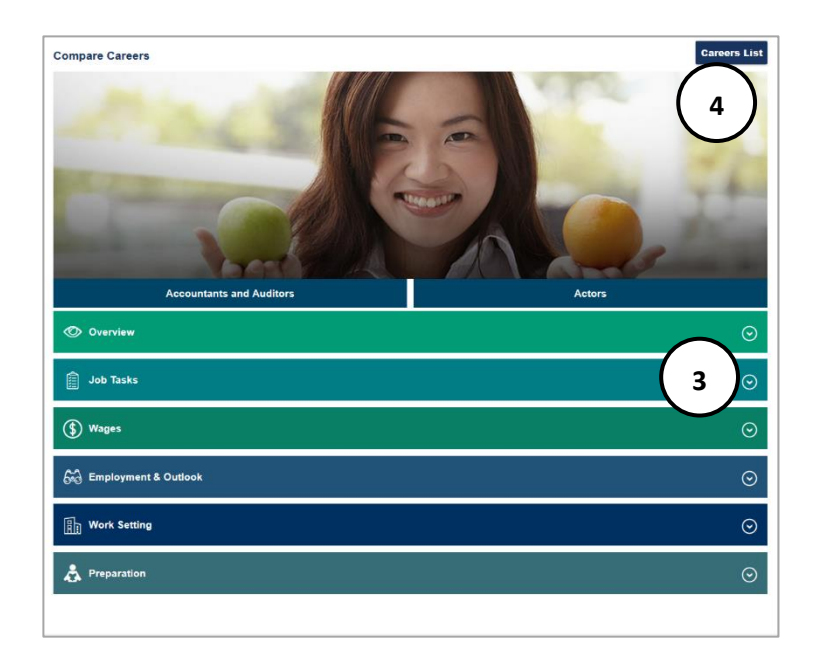

- 3. The two careers display. Use the **down arrow** to expand and compare the overview, job tasks, wages, employment outlook, work setting, and how to prepare.
- 4. Select **Career List** to return to the **Career index.**

#### <span id="page-31-0"></span>**MILITARY CAREERS**

View the **Military Career Index** by title or cluster. MCIS 360 contains 140+ career and 15 cluster profiles. The information consists of curated and validated data compiled from multiple sources including, but not limited to, the U.S. Department of Labor Occupational Information Network (O\*NET) digital database and the Department of Defense.

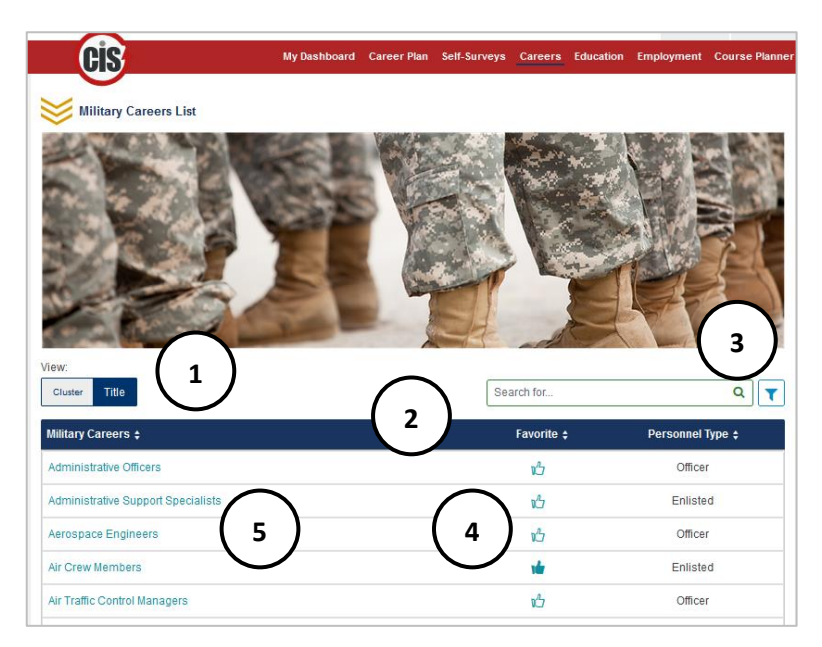

- 1. The **Military Index** defaults to **title** view. Select **Cluster** to see the 15 clusters.
- 2. Use the headings to sort careers by **Title, Favorites,** or **Personnel Type**.
- 3. Use the filter to narrow down results based on **favorites**, **military personnel type,** and **branch of service.**
- 4. Select **thumbs up** to add to favorites.
- 5. Hover mouse over any **Career Title** to see a description and select the **Career Title** to see the **Career Profile.**

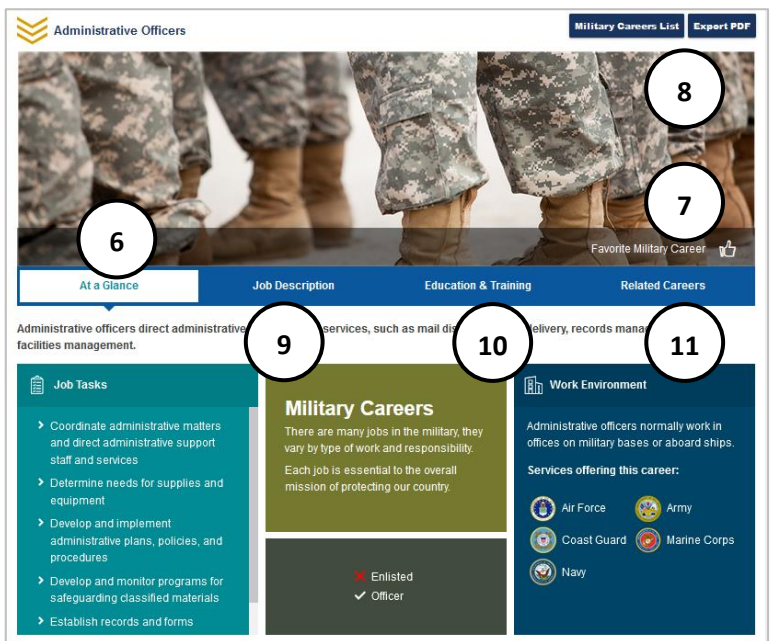

- 6. **At a Glance** has an overview of job tasks, personnel type (Office or Enlisted), and work environment.
- 7. Select the **thumbs up** to add to favorites.
- 8. **Military Career Lists** returns to the Military Career Index, and **Export PDF** creates a PDF to save or print.
- 9. **Job Description** contains an overview, job task list, work environment, wages, helpful attributes, physical demands, hiring practices, and employment and outlook.
- 10. **Education & Training** contains education required, training provided, helpful fields of study, and special requirements (ex: a fouryear college degree).
- 11. **Related Careers** gives links to related careers and civilian counterpart details.

#### <span id="page-32-0"></span>**EDUCATION**

**Education** houses indexes for **Schools**, **Scholarships,** and **Program of Study**. Indexes contain curated and validated data compiled from multiple sources, including Peterson's, the US Department of Education, and Professional Organizations.

# <span id="page-32-1"></span>**SCHOOLS**

The **Schools Index** has 5,000+ Career and Technical, 2 Year, and 4 Year schools, including Undergraduate and Graduate Schools. The index defaults to **In-State** schools with the option to view **National**.

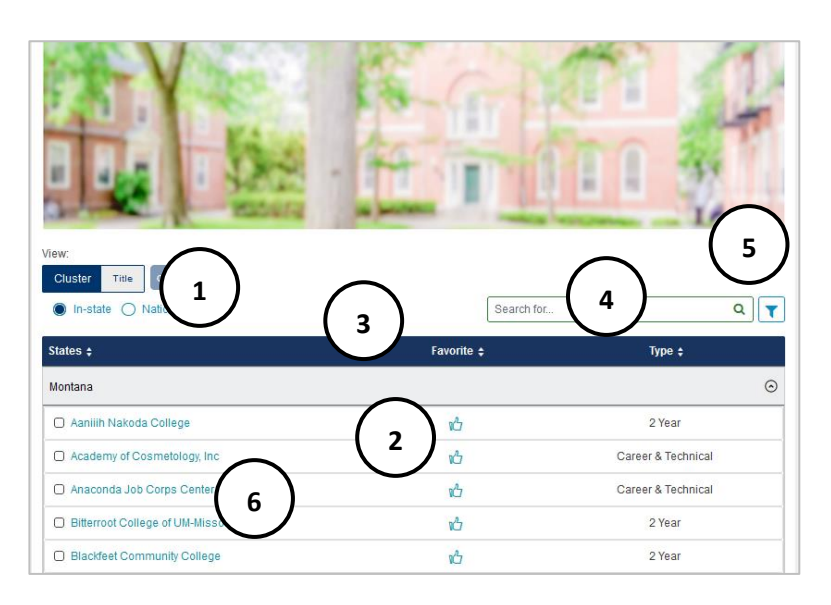

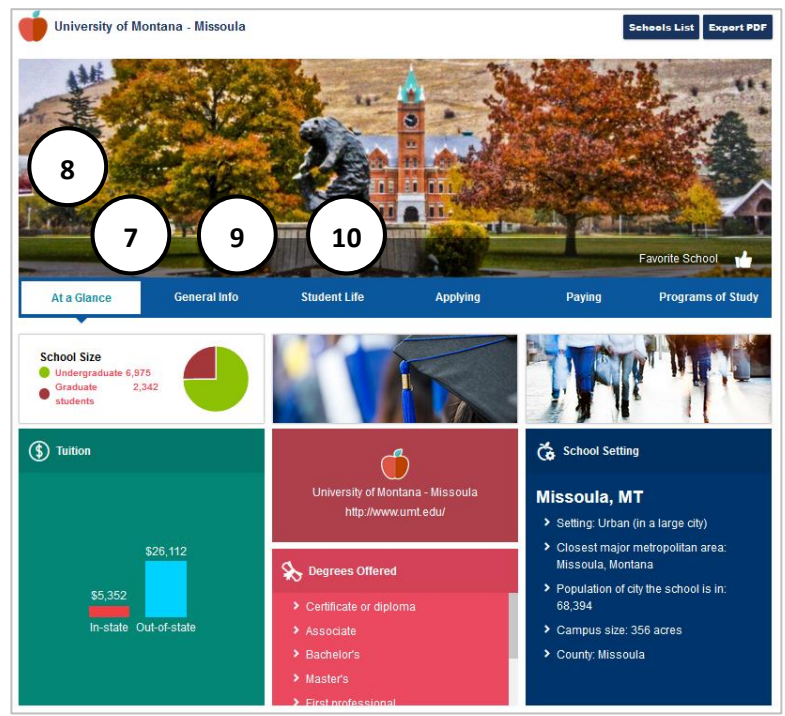

- 1. View schools by **cluster** (state) or **title**. Search I**n-state** or **National** with the radio buttons.
- 2. Select **thumbs up** to add to favorites.
- 3. Sort results by **title**, **favorite**, **type** (2 or 4 year), or **financial aid eligibility** with the header.
- 4. Use the **search bar** to find a specific school.
- 5. **Filter** schools by **favorite, school type, degree level, school size, admissions difficulty, financial aid,** and **location.**
- 6. Select a **title** to see the **school profile.**
- **Training Tip:** School profiles adapt depending on the type of school and degree. The categories and information included varies.
- 7. **At a Glance** has school size, graduation rate, admission deadlines, tuition, degrees offered, and school setting overview.
- 8. Schools may have a campus image and video.
- 9. **General Info** may include:
	- **Date founded**
	- **Type of school**
	- **Returning freshman %**
	- **Address**
	- **Academic statistics**
- 10. **Student Life** may include:
	- **Example 1 Student body** (gender, racial-ethnic background, in-state vs. out of state, enrollment, international students, and age of students)
	- **EXECT:** Housing (options and % living on campus)
	- **Activities** (student activities and clubs)
	- **Sports**
	- **Services** (academic, health and legal, disability, women and families, campus security, and career services)

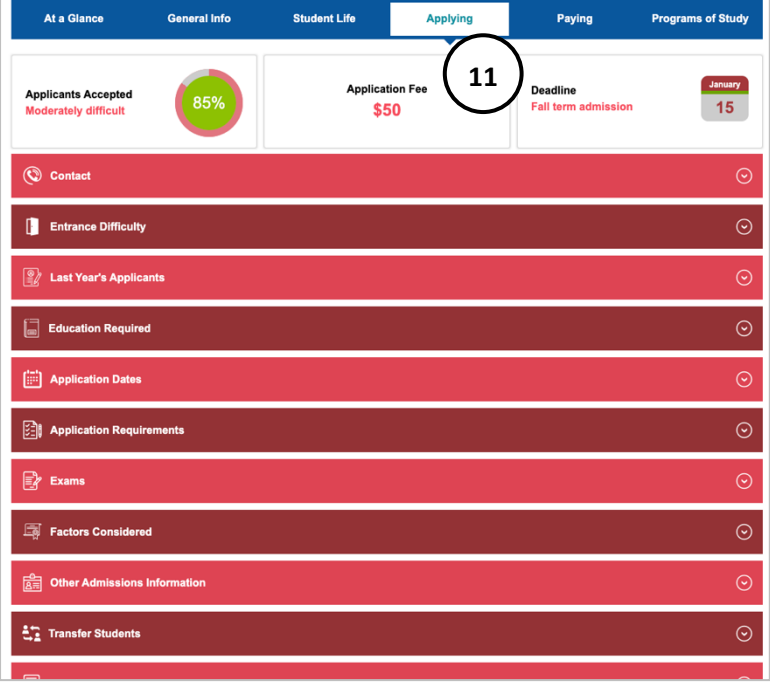

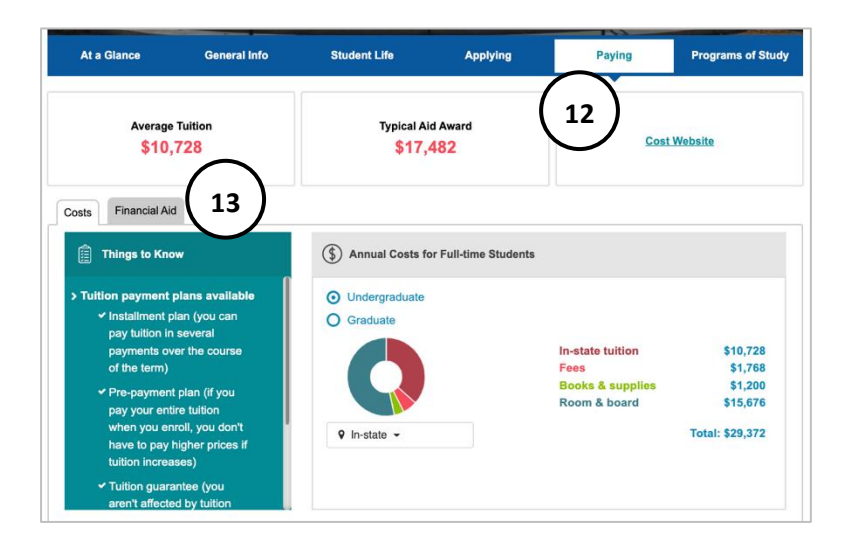

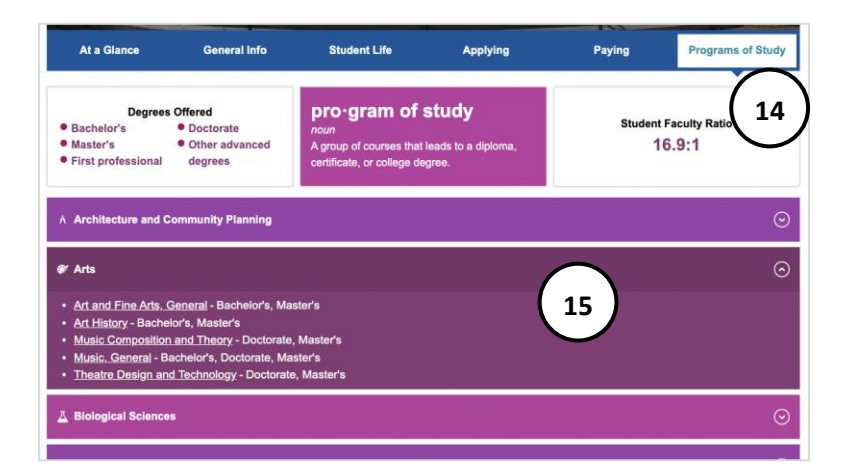

- 11. **Applying** may include:
	- **Contact** information
	- **Entrance difficulty** for incoming students and program of study
	- **Last year's applicants-** applied, accepted, and enrolled numbers
	- **Education required**
	- **Application dates** for new and transfer
	- **Application requirements** including application fee information
	- **Exams**
	- **Example 7 Factors considered-** rates factors like high school GPA, course difficulty, exams, etc.
	- **Other admissions information-** wait list or deferral information
	- **Transfer students**
	- **Test scores of freshmen** enrolled at school
	- **High school performance-** high school GPA of those who enrolled at the school
- 12. **Paying** may include:
	- **Annual Costs for Full-Time Students**undergraduate or graduate, in-state, or out-of-state
	- **Things to Know-** tuition variables, payment plan, and waiver information
- 13. **Financial Aid** may include:
	- **Contact-** financial aid office and scholarship website
	- **Applying for financial aid-** forms and deadlines
	- **Financial aid awarded-** statistics on past financial aid packages
	- **Who received financial aid-** number who received financial aid
	- **Loans-** % who took out loans to pay for school and average loan debt
	- **Financial aid programs**
- 14. **Program of Study** may include:
	- **Degrees offered** with links
	- **Certificates offered** with links
	- **Student Faculty Ratio**
- 15. Expand each category to see the programs of study included, and what type of degree it is. Select a program of study to view the **Program of Study Profile**.

#### <span id="page-34-0"></span>**SCHOLARSHIPS**

The **Scholarships Index** has 2,700+ scholarships sorted by cluster or title. The title view defaults to **In-State** scholarships with the option to view **National**.

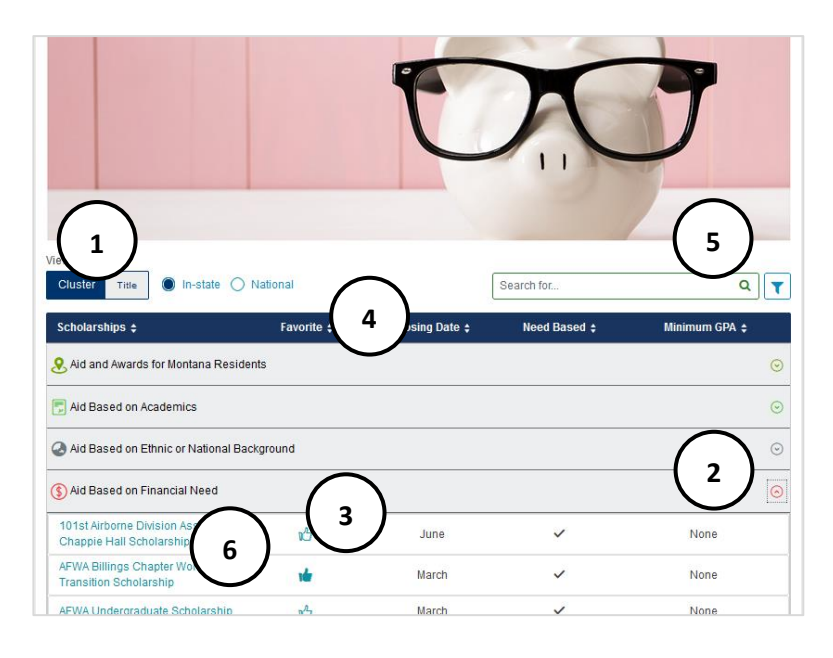

 $\mathbf{r}^2$ **8 7Scholarship Information** Scholarship: non-renewable Any two-year college, four-year college, trade/technical school, or university. **Description** The major factors to be considered in the evaluation and rating of applicants are eligibility, career objectives, academic record, financial need, the letter or essay requesting consideration, and letters of recommendation. Applicant's parents, grandparents, or spouse, living or deceased<br>must have or had membership with 101st Airborne Division Association in good sta Deadline June 11 **Application Require** > application form  $\sum$  transcript

- 1. View scholarships by **cluster** (category) or **title**. Title view defaults to **in-state.** Use radio buttons to change search to national.
- 2. Use the **arrow** to expand a **cluster** and see scholarships in that category.
- 3. Select **thumbs up** to add to favorites.
- 4. Use the **header** to sort by **scholarship**, **favorite**, **closing date, need-based,** or **minimum GPA.**
- 5. Use the **search bar** or **filter** by **favorite, application closing date, need based,** or **minimum GPA.**
- 6. Select a **title** to see scholarship details.
- **Training Tip:** Track scholarship application status with the **Career Plan Track Scholarships** activity.
- **Training Tip:** Scholarship profiles adapt depending on the type of award. The categories and information included varies.
- 7. **Scholarship Information** may include:
	- **Award type** (scholarship, grant, loan, renewable/nonrenewable)
	- **To Study** lists which programs of study can use the award
	- **At** which colleges, universities, trade/ technical schools can the award be used.
	- **Description**
	- **Deadline**
	- **Application Requirements** (application form, essay, etc.)
	- **Contact** (address, email, website)
- 8. **At a Glance** includes general financial aid information:
	- **Types of Financial Aid** Definitions (scholarships, grants, loans)
	- **Financial Aid** Definition
	- **Explore Scholarship** link
	- **EAFSA** definition and link

#### <span id="page-35-0"></span>**PROGRAM OF STUDY**

The **Program of Study Index** contains over 650 programs of study and 40 clusters. A program of study is a sequence of courses that leads to a degree or certificate. At colleges and universities, programs of study are called "majors." This index connects careers to schools that provide training and to scholarships related to that training.

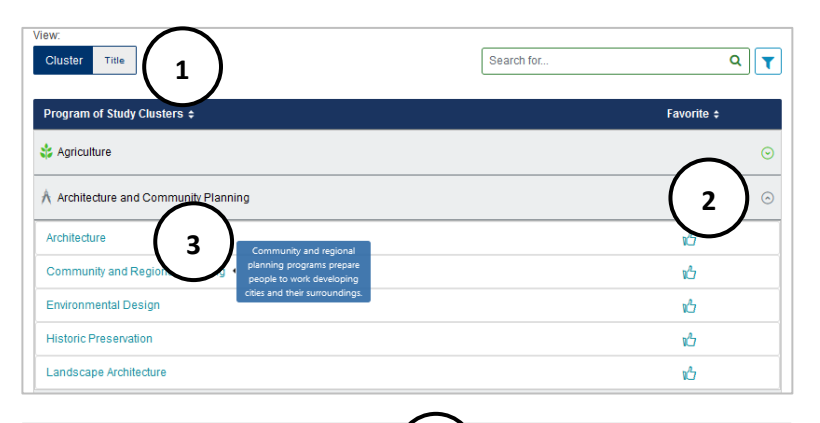

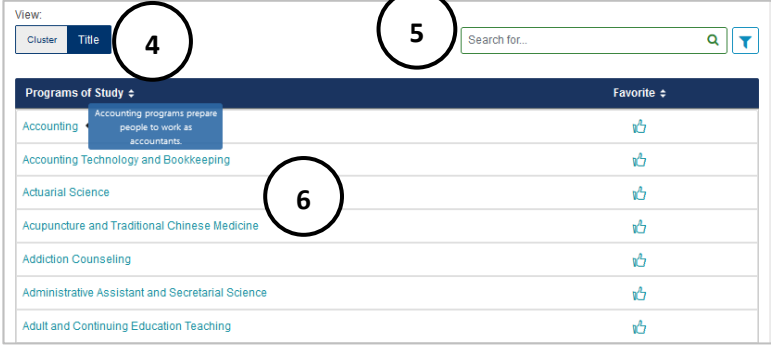

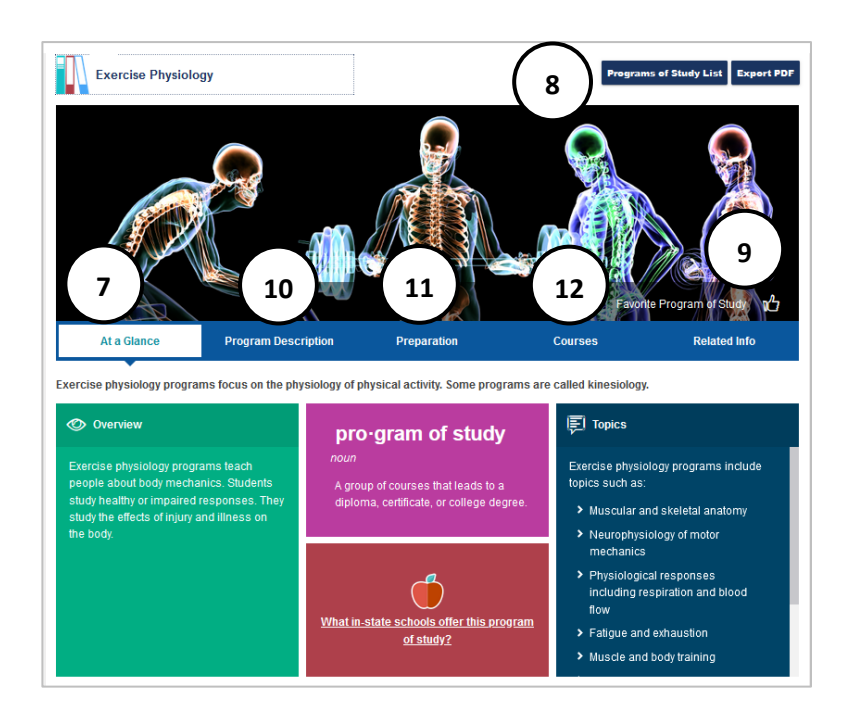

- 1. View program of study by **cluster** or **category**.
- 2. In **cluster** view, the **arrow** expands the cluster and shows corresponding programs of study.
- 3. Select a **Program of Study** to see the profile, select **thumbs up** to add to favorites, and hover for a brief description.
- 4. Use **title** to list programs of study by name.
- 5. Use **search bar** to find a specific program of study.
- 6. Select a **Program of Study** to see the profile, select **thumbs up** to add to favorites, and hover for a brief description.
- **Training Tip:** Program of Study profiles adapt depending on the type of program, school, and degree. The categories and information included varies by Program of Study.
- 7. **At a Glance** has a brief **description** of program of study, an **overview**, **topics**  studied, and a link to schools that offer the program of study.
- 8. **Program of Study List** returns to the index, **Export PDF** of profile.
- 9. Select **thumbs up** to add to favorites.
- 10. **Program Description** may include:
	- In-depth **overview**
	- **Concentration**
	- **Schools** indicates the type(s) of school(s) that offer the program of study
	- **Things to know**
- 11. **Preparation** may include:
	- **Helpful High School Courses**
	- **Program Preparation**
	- **Graduate Program Preparation**
- 12. **Courses** has courses common in the program

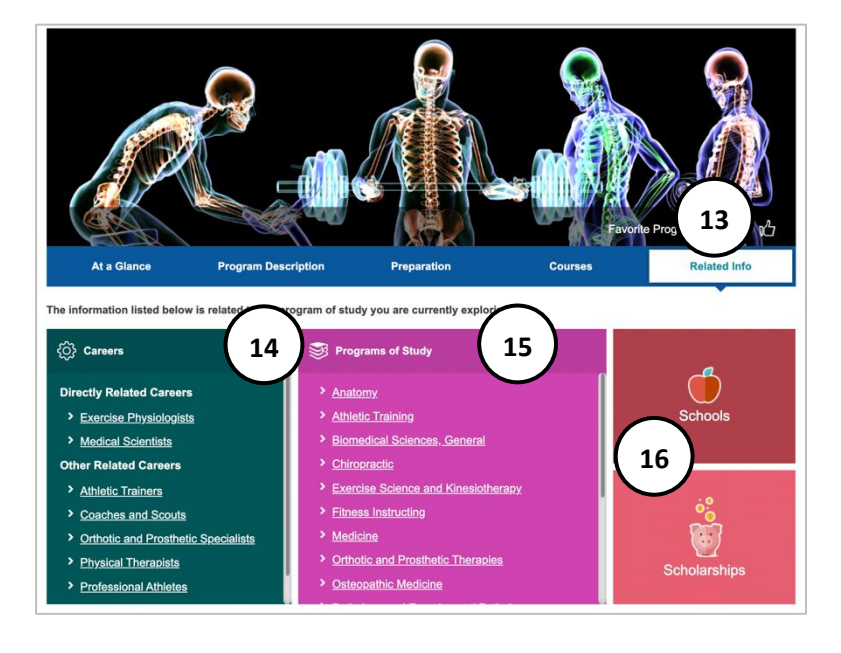

- 13. **Related Info** provides resources in MCIS 360 to items related to the program of study
- 14. **Careers** links to profiles for careers directly related to the program of study, and other related programs.
- 15. **Programs of Study** links to other related program of study profiles.
- 16. **Schools** links to the schools index filtered on schools that have the program of study.
- 17. **Scholarships** links to the scholarship index filtered on scholarships applicable to the program of study.

#### <span id="page-37-0"></span>**RESUME**

A resume and cover letter work together to make a candidate stand out to potential employers. The **Resume** builder is a tool to help summarize relevant work, education, and experiences for potential employers.

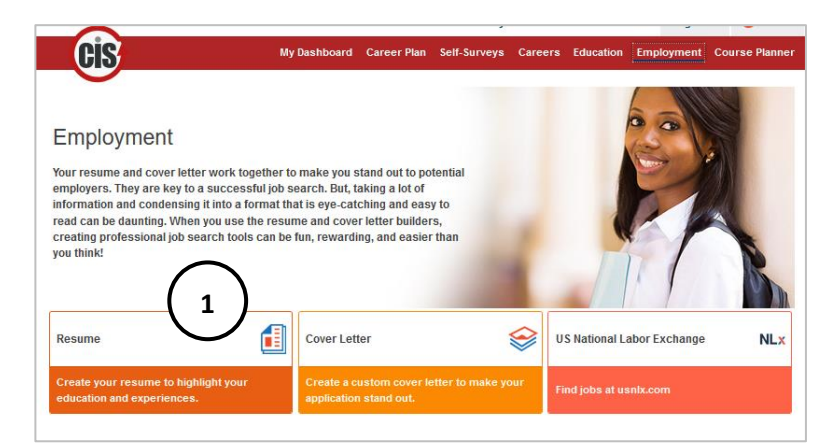

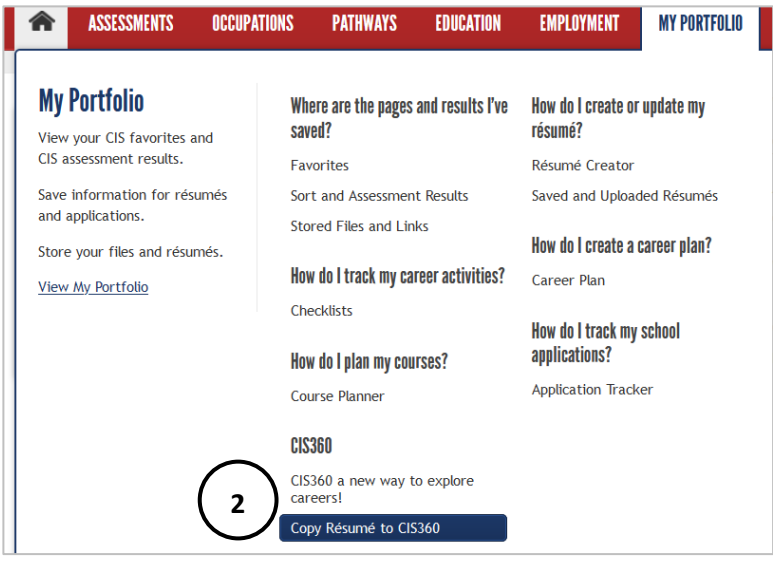

1. Customize a resume and create an exportable PDF or Word document. Select **Employment** and then **Resume** to go to the **Resume Task** landing page.

2. If a user has a resume in Enterprise, they can copy it to MCIS 360. In Enterprise, use the top menu **My Portfolio** tab and select **Copy Resume to MCIS 360.** Uploaded resume files and some options may not be copied. Copying a resume could overwrite changes made in MCIS 360 if a resume was transferred over previously.

3. To create a new resume, enter **Resume Information**. There are seven categories. For a full description of each category and what information is collected, see **Resume Category Field Descriptions.**

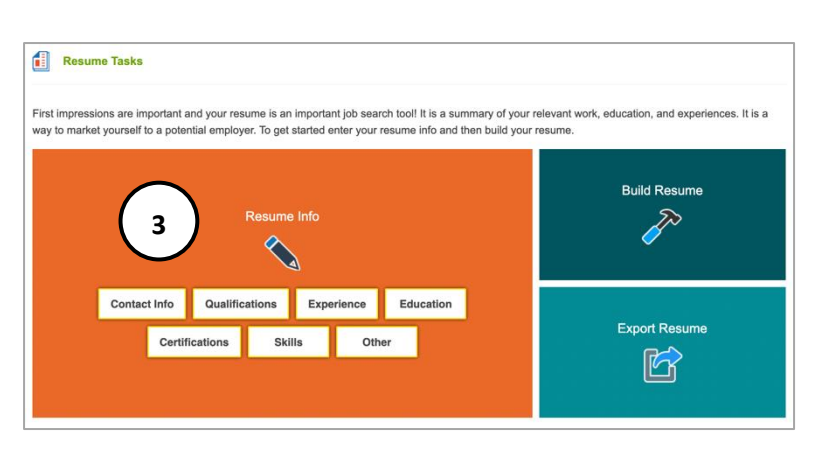

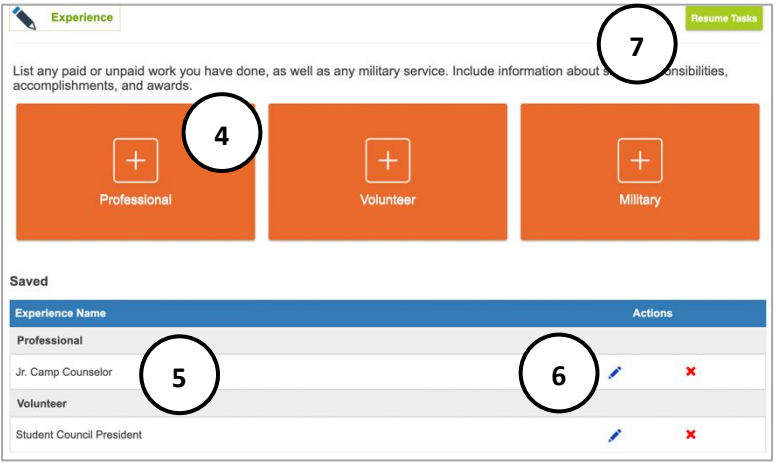

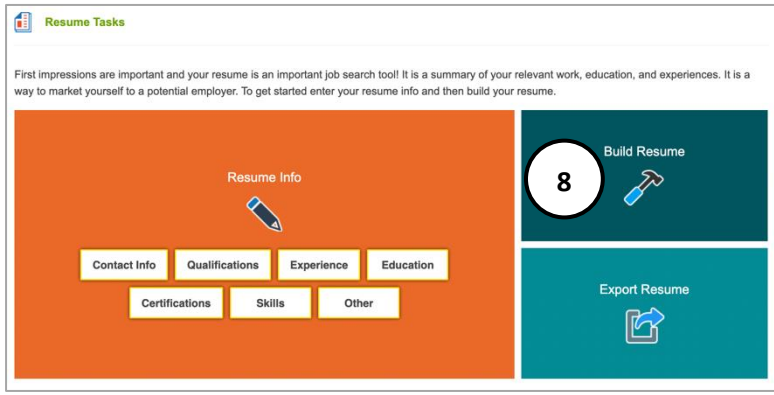

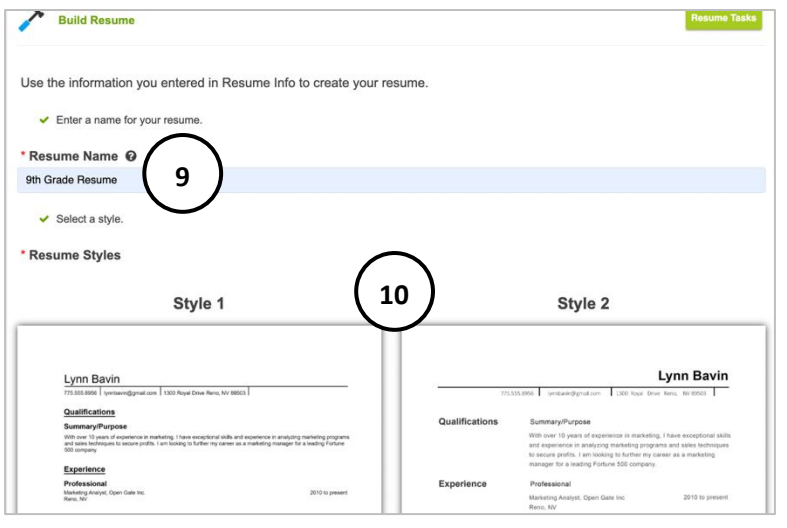

- 4. Select the orange **category box.** Some categories have more than one box option (ex: professional, volunteer, or military experience). Enter the category fields. Select **save** when complete.
- 5. A list of saved entries displays within each category. To add another entry within the same category, select the orange **category box**.
- 6. Use the **pencil** to edit past entries, and the red **x** to delete past entries.
- 7. Select **Resume Tasks** to return to the resume task landing page.
- 8. Complete all desired resume information and select **build resume** to add the information into a resume format.

- 9. Enter a **unique name** to manage multiple resumes in CIS360. This is a required field and does not display on the resume. It is the default file name when exported.
- 10. Resume builder provides two style templates to choose from. Select which **template** to use.

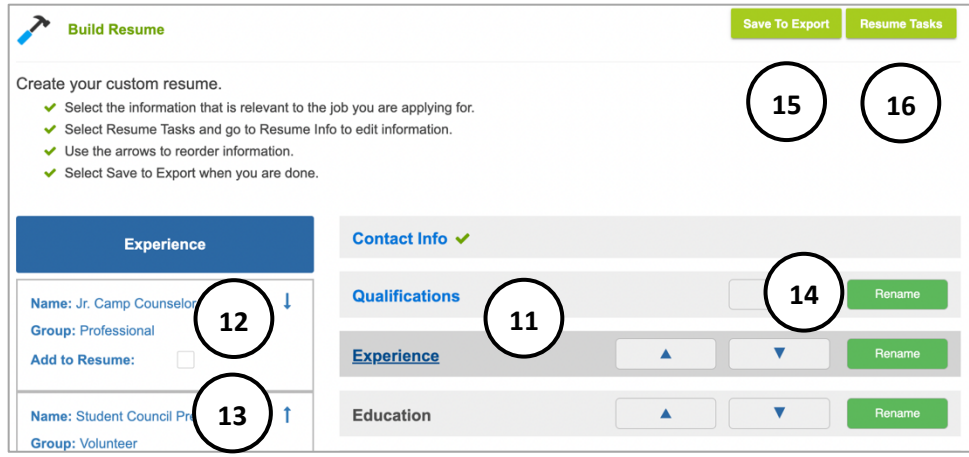

- 11. Inside **Resume Builder** lists the categories from Resume Task Info. If category has entries from the **Resume Task** screen, it displays as blue text with a link. If it does not have entries, it is black and does not have an active link. Select each **category** to see entries on the left. Note that **Contact Info** is automatically added to the resume and is required.
- 12. Choose a category and see entries on the left, select the checkbox to **add to resume.**
- 13. Use the **up and down arrows** to reorder entries within each category for resume.
- 14. Use the **up and down arrows** to move a whole category up or down on resume. Select **rename** to change the name of a category (ex: change *other* to *leadership* based on the entry).
- 15. Select **Save to Export** to move on to the export resume screen.
- 16. Select **Resume Tasks** to make edits to the information in a category.

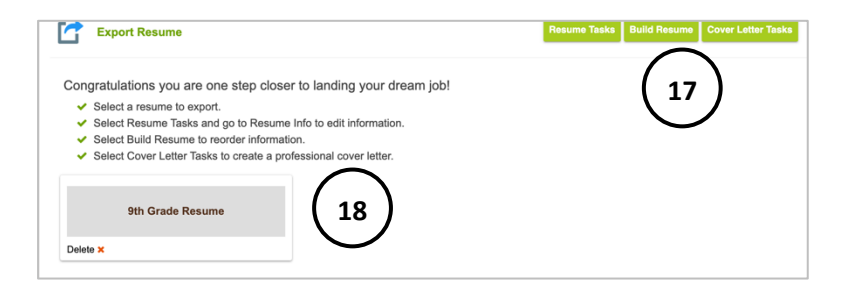

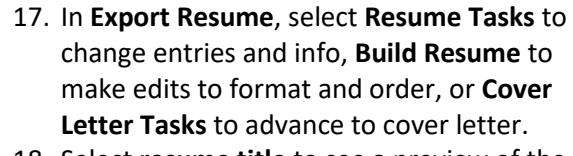

18. Select **resume title** to see a preview of the resume. Select **delete** to remove resume.

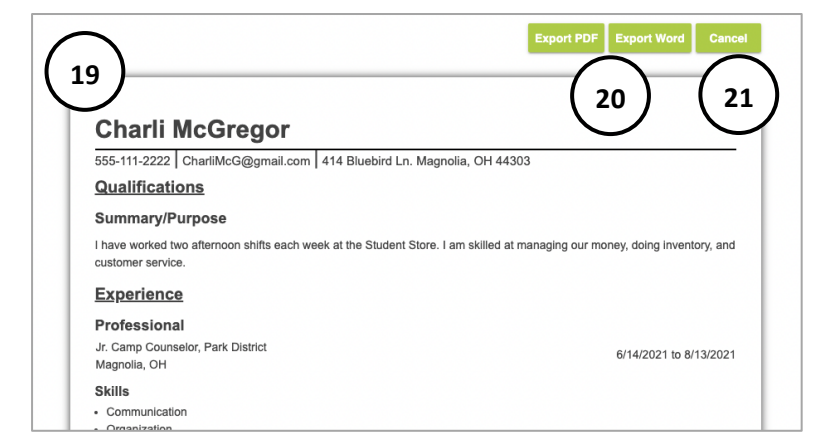

- 19. **Resume preview** shows the selected categories, entries, and format. Use this screen to proof resume.
- 20. **Export** resume to PDF or Word.
- 21. Select **cancel** to return to the resume export landing page. This is helpful to make changes to the resume task information or the order.
- **Training Tip:** Exported resume file name matches the user-entered resume name, ex: 9<sup>th</sup> Grade Resume.

# **RESUME INFORMATION CATEGORY FIELDS**

Every category entry requires a unique name. This helps manage multiple entries for that section when building a resume. The name does not display on a resume and is for a user's reference.

#### **Contact Info**

Enter contact information for display in the header of the resume and cover letter.

- Contact information name (required): Enter a unique name that does not display on resume.
- First and last name: required
- Address
- Email Address
- Professional Web Profile (ex: LinkedIn)

#### **Qualifications**

Summarize work achievements, skills, and experience at the start of resume. This is an optional statement.

- Qualifications- Summary/Purpose (required): Enter a unique name that does not display on resume.
- Qualifications Summary (required): paragraph or bullet

Select **Save** and **Summary/Purpose** to list more than one qualification.

#### **Experience**

List any paid or unpaid work, such as volunteering, service learning, internships, work-based learning, community-based learning, cooperative education, and apprenticeships. Include information about skills, responsibilities,

accomplishments, and awards. Select **Save** and **Professional**, **Volunteer**, **or Military** to list more than one experience.

#### **Professional**

- **Volunteer**
- Professional Name: a unique name not displayed on resume- required
- Employer name: required
- Skills: paragraph or bullet
- Responsibilities: paragraph or bullet
- Accomplishments: paragraph or bullet
- Awards: paragraph or bullet
- City, State/Province
- Position/Title
- Start /End Date (or to Present)

- Volunteer Name: a unique name not displayed on resume- required
- Organization name: required
- Experience Summary: paragraph or bullet
- City, State/Province
- Position/Title
- Start Date/End Date (or to Present)
- Number of Hours (option to write per week, per month, etc.)

#### **Military**

- Military Name: a unique name not displayed on resume- required
- Branch: required
- Summary/Training: paragraph or bullet
- Position/Title
- Start Date/End Date (or to Present)

#### **Education**

List education received. Include information about positions held, awards, honors, athletics, and relevant courses. Select **Save** and **High School**, **College**, or **Trade School** to create more than one entry in each category.

#### **High School**

- High School Name (required): a unique name not displayed on resume
- School name (required)
- City, State/Province
- Degree: GED, High School Diploma, International Baccalaureate Diploma
- Date awarded
- Additional description: paragraph or bullet. Include positions held, awards, honors, courses, etc.

#### **College**

- College Name (required): a unique name not displayed on resume
- School name (required)
- City, State/Province
- Date awarded
- Degree: Associates, Bachelor of Arts, Bachelor of Science, Master of Art, Master of Science, Other
- Major
- Additional description: paragraph or bullet. Include minors, awards, honors, courses, etc.

#### **Trade School**

- Trade School Name (required): a unique name not displayed on resume
- School name (required)
- City, State/Province
- Date awarded
- Degree: enter text
- Major
- Additional description: paragraph or bullet. Include awards, honors, courses, etc.

#### **License/Certificate**

List licenses or certificates, such as CPR, babysitting, food safety and handling, or programming languages. Include the training required and what it allows you to do.

- License/Certificate Name (required): a unique name not displayed on resume
- License/Certificate Name (required)
- Licensing/Certifying Organization
- Date Awarded/License Date
- Description: paragraph or bullet

Select **Save** and **License/Certificate** to create more than one entry in the category.

#### **Skills**

List skills with a summary. Include languages, specialized equipment, computer software, and any other special skills.

- Skills- Skill Name (required): Enter a unique name that does not display on resume.
- 1. Skill Summary: paragraph or bullet

Select **Save** and **Skill** to create more than one entry in the category.

#### **Other**

List achievements, such as athletics, club participation, student leadership, activities, professional affiliations, or study abroad experience, with a summary.

- Other- [Other] Name (required): Enter a unique name that does not display on resume.
- 2. Summary: paragraph or bullet

Select **Save** and **Achievements**, **Activities**, **Professional Affiliations**, or **Study Abroad** to create more than one entry in each category.

# <span id="page-42-0"></span>**COVER LETTER**

**GIS** 

**Cover Letter Tasks** 

Export Cover Lette

 $\mathbb{Z}$ 

❀

A cover letter explains why someone is the best fit for the job. It gives an opportunity to explain interest in the job, provide specific examples of abilities, and request an interview. The **Cover letter** builder is a tool to help create a customized cover letter that explains interest in a position.

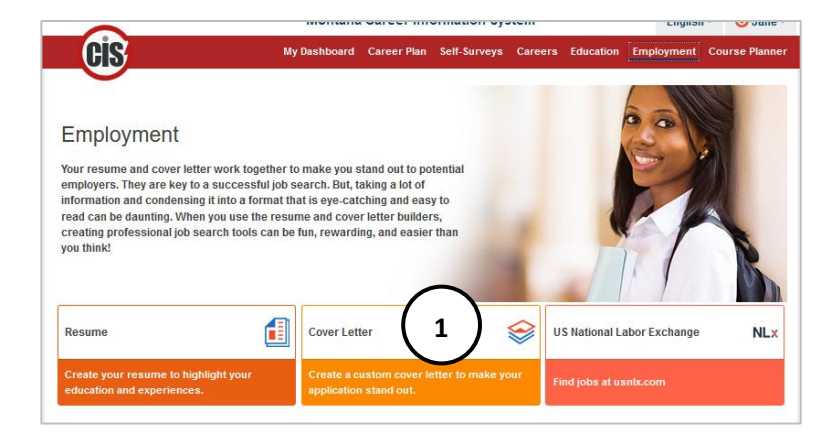

While your resume shows that you are qualified for a position, a cover letter explains why you are the best fit for the job. It gives you an opportunity to explain why you are interested in the job, provide specific examples of your abilities, and request an interview. To get started enter your cover letter info.

.<br>Dard Career Plan Self-Surveys Careers Educ

 $\blacktriangleright$  Keep it brief and to the possible

Don't skip the cover letter! In fact, some hiring managers say it's the most important part of your job application .<br>This is your opportunity to tell prospective employers who you are and why they should hire yor ← Create a custom cover letter for each position you apply for

◆ Proofread your cover letter and have a friend review it as well

1. Use **Cover Letter** builder to create a document with consistent format to **Resume Builder**. Select **Cover Letter** to go to the **Cover Letter Task landing page**.

- 2. Select **Cover Letter Info** to create a new cover letter and enter information.
- 3. Select **Export Cover Letter** to export a previously created and saved cover letter.

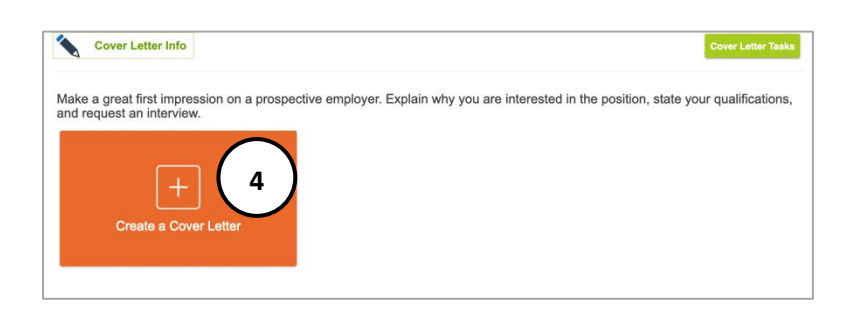

**2**

**3**

4. Select **Cover Letter Info** on **the Cover Letter Task landing page**, then select **Create a Cover Letter** to enter cover letter information in the builder.

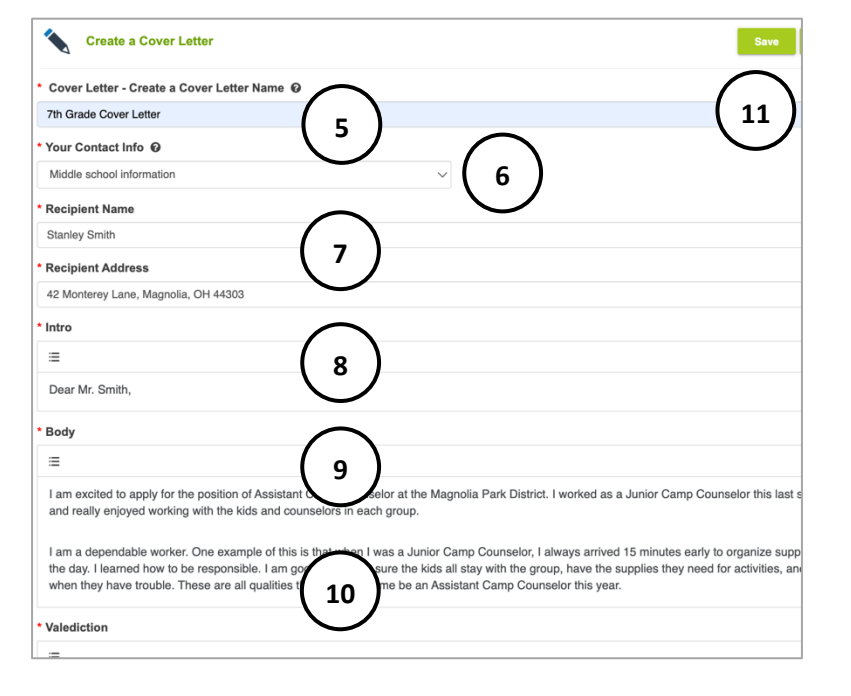

- 5. Enter a **unique name** to manage multiple cover letters in MCIS 360. This is a required field and does not display on the cover letter. It is the default file name when exported.
- 6. Enter **your contact info** or select the contact information saved from a resume or previous entry (required).
- 7. Enter the **recipient's name and address** to display at the top of the cover letter (required).
- 8. Create an **intro** greeting, ex: Dear Hiring Manager (required).
- 9. Create **body** text, in paragraph or bullet format (required).
- 10. Enter **closing** (required).
- 11. Proofread and select **save.**
- 12. Find the document in the list of saved cover letters. This is where the unique name is displayed.
- 13. Options to **edit, export,** or **delete** cover letter.
- - 14. The **cover letter preview** displays format and field entries. Use this screen to proofread the cover letter.
	- 15. **Export** cover letter to PDF or Word.
	- 16. Select **cancel** to return to the cover letter export landing page.
	- **Training Tip:** Exported cover letter file name matches the user-entered cover letter name, ex: 9<sup>th</sup> Grade Cover Letter.

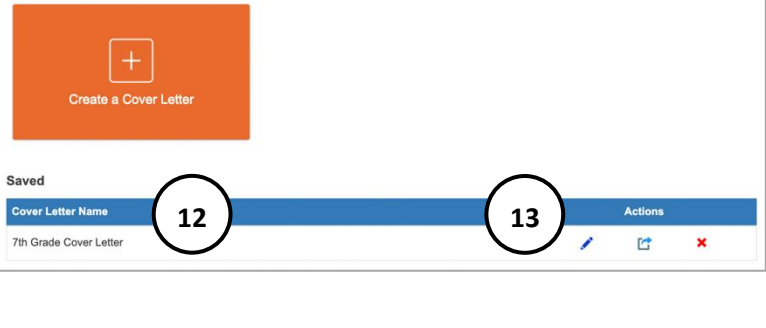

Make a great first impression on a prospective employer. Explain why you are interested in the position, state your qualifications,<br>and request an interview.

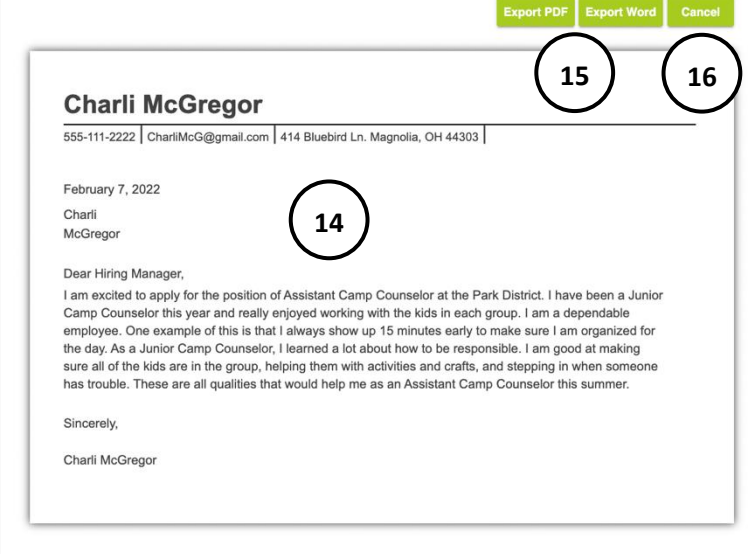

#### <span id="page-44-0"></span>**ACCOUNT SETTINGS**

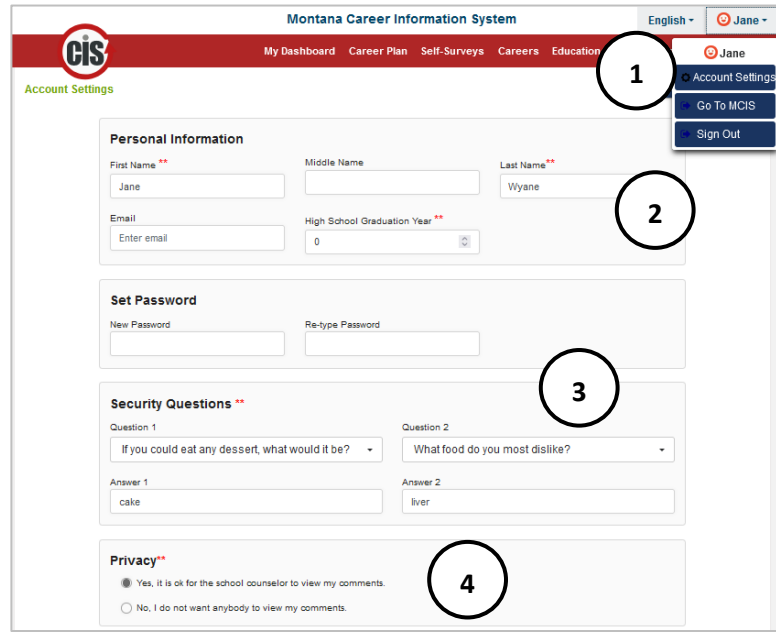

After a student's portfolio is established, they can log in and make edits to their settings.

- 1. Select name in the top corner and **account settings**.
- 2. Update information including name, email, and high school graduation year. \*\* indicates a required field that state or site sets.
- 3. Use this option to change a log in password or update security questions.
- 4. States have the option to determine if a student or site has control over privacy options. See **[Adding a Site](#page-46-0)** for more information.
- **Change School/Organization 5 Select School/Organization** Images Set Dashboard Image **6**Enter a URL to use an image from the web. The URL must end in .jpg, .jpeg, .png Enter the URL to use an image from the web Or select an image ◙  $\bullet$ Set Dashboard Banner Image Enter a URL to use an image from the web. The URL must end in .jpg. .jpeg. .png. .gif, .svg, or .bmp. Enter the URL to use an image from the web
- 5. If an account needs to be moved to another school/organization, students are prompted to ask the new site for its username and password and enter it here.
- 6. Students can customize their profile image and dashboard banner. They can insert a URL that ends in .jpg, .jpeg, .png, .gif, .svg, or .bmp., or pick an emoji from the list.

# <span id="page-45-0"></span>**ADMIN TOOLS**

#### <span id="page-45-1"></span>**CREATING PORTFOLIOS**

Sites have two options to set up new users in MCIS 360: batch upload profiles or user creates profile.

**Use Clever as a single sign on:** if your school has access to Clever contact us for more information on setting up portfolios through Clever.

**Batch Upload Profiles**: The site sets up student profiles, usernames, and passwords and sends information to students.

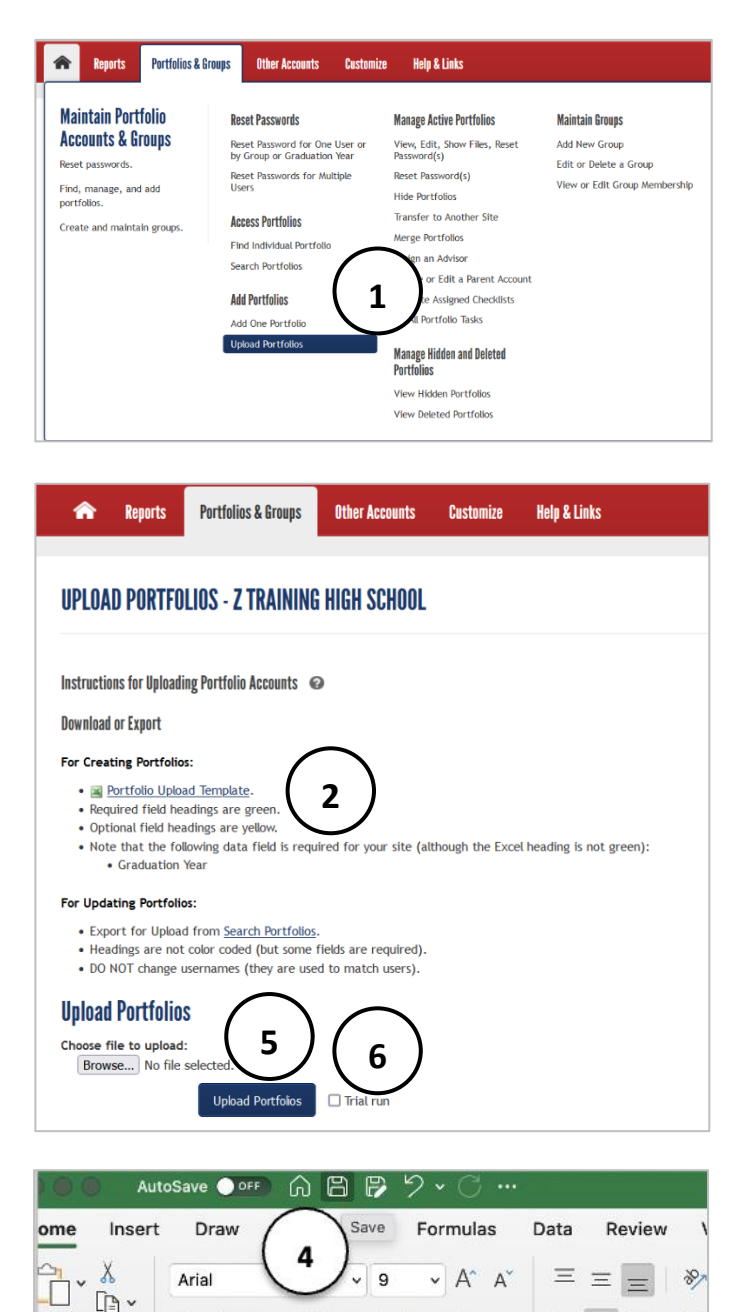

- 1. Log in to Administrative Tools with your Site Administrator or staff username and password. Select **Upload Portfolios** under the **Portfolios & Groups** tab.
- 2. Download the **Portfolio Upload Template.**
- 3. Fill out the template with students or clients listed on individual lines.
	- Green fields are required; yellow fields are optional. **Note**: some states require Graduation Year, but the Graduation Year field header will never display green. Graduation year is required for Montana Schools.
- 4. When finished with data entry, save this file to your computer with a new name.
- 5. Return to **Upload Portfolios** and **Browse** for your saved template.
- 6. Check the **Trial Run** box and select **Upload Portfolios** to find out if the file will upload successfully or if there are errors that need to be corrected.

C

 $I \cup \mathsf{v} \mid \Box \mathsf{v} \mid \Diamond \mathsf{v} \mathsf{A} \mathsf{v}$ 

word FirstName MiddleName

 $\mathbb{D}$ 

로 로 코

E

LastName

 $\overline{+}$ 

E

GradYear

Paste

 $\overline{8}$ 

∢

A

 $\sf{B}$ 

3

fx

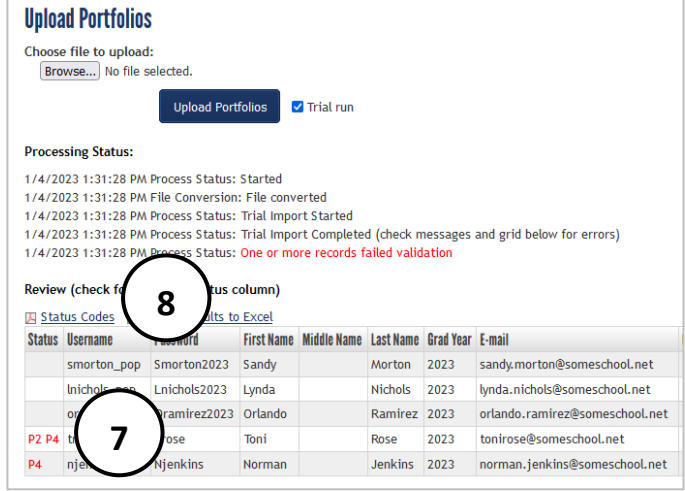

<span id="page-46-0"></span>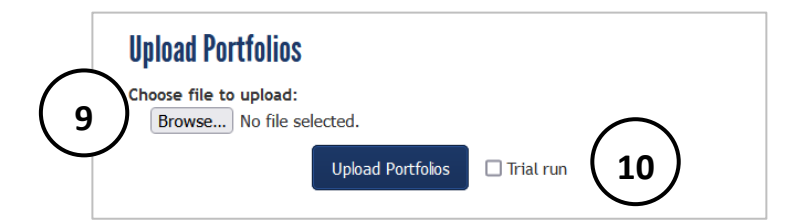

- 7. A list displays with the portfolios in your spreadsheet.
	- Portfolios that contain no errors show nothing in the **Status** column.
	- Portfolios that will not process properly include a status code error in the **Status Column** in **red**.
- 8. If you see an error code, select **the Status Codes** PDF, and locate the status code error. In this example, **P4** means the passwords were not formatted correctly. Fix the identified error in the spreadsheet and save changes to your computer.
- 9. Fix errors in the spreadsheet, **browse** for the document again, select **Trial Run**, and **Upload Portfolios**. If necessary, repeat steps 7 and 8 until no status code errors appear for any portfolios.
- 10. When no status code errors appear, uncheck **Trial Run** and select **Upload Portfolios**. A list of successfully uploaded portfolios displays.